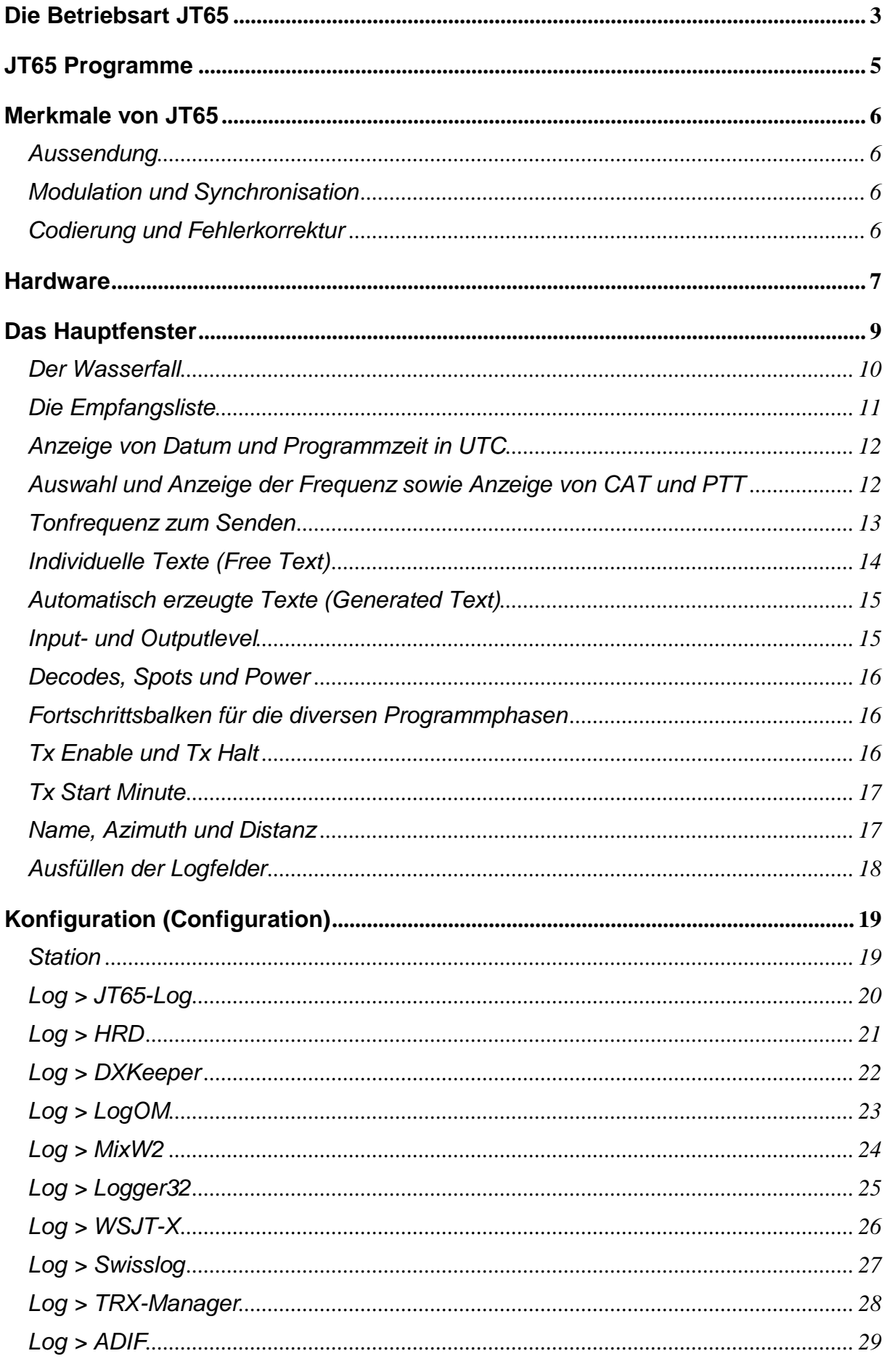

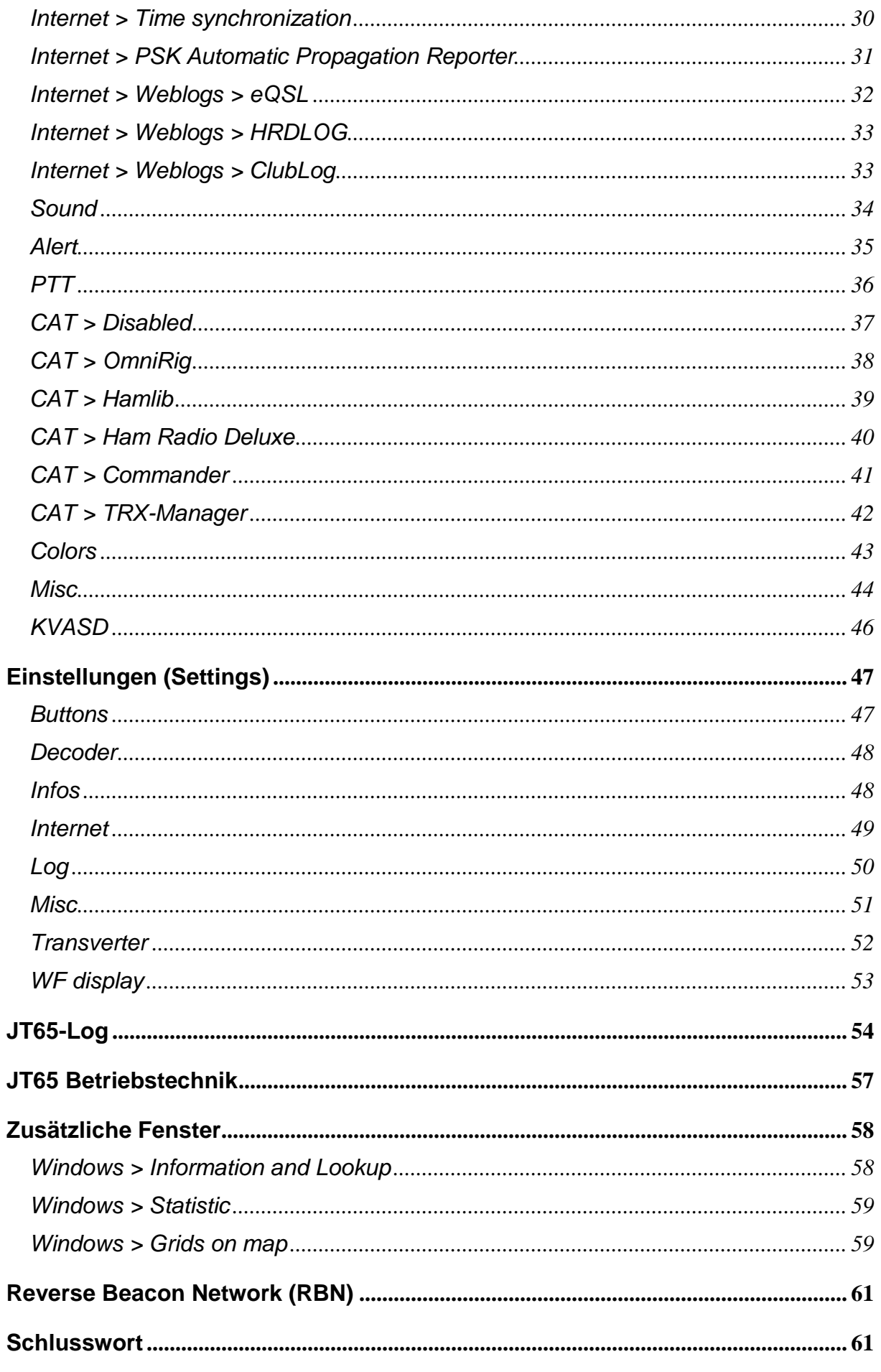

# Die Betriebsart JT65

JT65 ist eine von vielen, von Joe Taylor K1JT erfundenen digitalen Betriebsarten. Sie war ursprünglich für Erde-Mond-Erde (EME) QSOs mit reduzierter Sendeleistung gedacht.

Die technischen Details zu dieser etwas speziellen digitalen Betriebsart sind in einer ausführlichen Dokumentation, **The JT65 Communication Protocol** beschrieben. Siehe www.arrl.org/files/file/18JT65.pdf

Seit mehr als zehn Jahren wird aber JT65 auch auf den Kurzwellenbändern eingesetzt. Die Aktivitäten nehmen immer noch zu, obwohl seit kurzem mit FT8 eine flinkere und schmalbandigere Betriebsart zur Verfügung steht.

Aufschlussreich sind die zahlreichen Spots, siehe http://pskreporter.info/

Bei allen digitalen Betriebsarten in **AFSK** (Audio Frequency Shift Keying) wird mit Hilfe eines modulierten Tones (**PSK**) oder von mehreren unterschiedlich hohen Tönen (**FSK** resp. **AFSK**) ein Bitmuster (binäre Zahl, z.B. 100101) übertragen.

Die einzelnen Betriebsarten unterscheiden sich nicht nur in der Art der **Modulation**, sondern auch in der **Synchronisation**, der **Codierung** des übertragenen Textes sowie der Geschwindigkeit der Aussendung (**Baudrate**).

Einige wenige digitale Betriebsarten besitzen eine **Fehlerkorrektur**, z.B **ARQ** (Automatic Repeat reQuest) oder **FEC** (Forward Error Correction). Ohne eine solche Fehlerkorrektur ist man nie sicher, ob der empfangene Text mit der Aussendung übereinstimmt. Bei normalen QSOs ist das zu verschmerzen, bei Contesten hingegen problematisch.

Fazit: Die ideale Betriebsart für alle Situationen gibt es nicht. Wirklich durchgesetzt haben sich nur das kommerzielle **Pactor** (ARQ), das traditionelle **RTTY** (Baudot mit 45,45 Baud) sowie **PSK31**. Immer mehr Anhänger findet das doppelt so schnelle **PSK63** und natürlich JT65 und seit kurzem FT8. Das heisst nicht, dass die andern Betriebsarten gar nie zum Einsatz kommen. Sie sind ebenfalls reizvoll, z.B. **MFSK**, **Olivia** oder **Feld HELL**.

JT65 unterscheidet sich in vielerlei Hinsicht von den andern Betriebsarten. Wer z.B. eine digitale Betriebsart zum Chatten sucht, muss auf JT65 verzichten. Mit individuellen Texten von max. 13 Zeichen kann man nicht wirklich kommunizieren. Abgesehen davon, dass ein einzelner Durchgang, mit einer Minute, ungewöhnlich lange dauert. Ein QSO dauert so 4 bis 6 Minuten! In dieser Zeit werden mit Hilfe von automatisch erzeugten Texten nur das Rufzeichen, der Locator (vierstellig, z.B. JN36) und der Signalrapport (Signal/Rausch-Abstand, z.B. -7 dB) ausgetauscht.

JT65-QSOs sind eintönig. Ihr einziger Zweck ist die sichere und nahezu automatische Abwicklung von Verbindungen. Für diese Aufgabe ist es zwar nicht die schnellste aber die beste Betriebsart. Es macht Spass weltweit, neue Stationen, Locators und DXCC-Länder zu sammeln und das mit einer Sendeleistung von gerade mal 5 - 10 Watt.

Zu den Eigenheiten von JT65 gehört, dass alle Verbindungen weltweit im gleichen, 2,4 kHz breiten Bandsegment stattfinden. Zusammen mit dem Minutentakt, dem Multidecoder und der ausgezeichneten Fehlerkorrektur kann man so alle ausgestrahlten Texte auf dem entsprechenden Band problemlos mitverfolgen. Alle Stationen senden gleichzeitig und gleich lang (47 Sekunden). Als Operator hat man fast nichts zu tun. Ab und zu mal auf einen Eintrag in der Empfangsliste klicken oder mit der Enter-Taste eine Schaltfläche aktivieren, das ist alles. Seit Version 5.0 ist auch das nicht mehr nötig. QSOs werden auf Wunsch automatisch abgewickelt und geloggt.

Was beim erstmaligen Einsatz von JT65 oft beobachtet wird ist, dass zwar Signale im Wasserfall angezeigt werden aber in der Empfangsliste keine Zeichen erscheinen. Erst nach 47 Sekunden werden die empfangenen Texte auf einen Schlag angezeigt. Wenn man Pech hat, passiert gar nichts. Für dieses eigenartige Verhalten gibt es zwei Gründe.

Erstens muss man den Minutentakt exakt erwischen. Die Programmzeit (**UTC**) muss auf die Sekunde genau stimmen. Die meisten Stationen synchronisieren deshalb ihre Programmzeit oder die Systemzeit (PC-Uhr) via **SNTP** (Simple Network Time Protocol).

Zweitens muss man wissen, dass bei JT65 nicht einzelne Zeichen, sondern der Text als Ganzes (in komprimierter Form als Binärzahl) übertragen wird.

Dank fünffacher Redundanz und einer ausgefeilten Fehlerkorrektur kann man die Aussendung in JT65 auch ein paar Sekunden verspätet beginnen sowie den Empfang bereits nach 42 Sekunden abbrechen. Das Resultat der Decodierung wird so fünf Sekunden früher angezeigt, zu einem Zeitpunkt also, bei welcher die Übertragung noch läuft. Im Gegensatz zu FT8 hat man in JT65 immer genügend Zeit zu überlegen, welcher Station man antworten oder auf welcher Frequenz man CQ rufen möchte.

# JT65 Programme

Das erste Programm, welches für JT65 zur Verfügung stand, war das Originalprogramm des Erfinders **WSJT** (Weak Signal communications, by **K1JT**). Richtig populär wurde JT65 aber erst durch das Open Source Programm **JT65-HF** von Joe Large **W6CQZ**. Mathias Buchwald **DL3VCO** hat JT65-HF weiter entwickelt und mit einer praktischen Doppelverbindungskontrolle versehen. Sein Programm heisst **JT65-HF Comfort** und wird immer noch gepflegt.

**JT65-HF HB9HQX-Edition** ist ein unabhängig von Joe Large und Matthias Buchwald weiterentwickeltes, stark erweitertes und ebenfalls quelloffenes Programm. Die Kernroutinen, z.B. zum Codieren und Decodieren wurden bereits in WSJT, JT65-HF sowie JT65-HF Comfort verwendet und stammen von K1JT und W6CQZ. Sie wurden von mir modifiziert und für den Einsatz mit JT65-HF HB9HQX-Edition angepasst. Die verwendeten Prozeduren, sind in der Bibliotheksdatei jt65-hf.dll enthalten. Der Quellcode dieser Prozeduren (in Fortran und C) ist ebenfalls frei zugänglich (open source). Im Verlauf der mehrjährigen Entwicklung des Programms sind etliche neue Funktionen hinzugekommen, welche dem Original von W6CQZ fehlen.

Dazu gehören u.A.

- Ein integriertes Logprogramm.
- Die Unterstützung von externen Logprogrammen.
- Ein integriertes CAT-Programm (Hamlib3).
- Die Unterstützung von externen CAT-Programmen.
- Ein akustischer Alarm mittels Morsezeichen.
- Eine ausgefeilte Doppelverbindungskontrolle (Rufzeichen, Locator und DXCC).
- Eine Reihe von Fenstern mit zusätzlichen Informationen.
- Die Synchronisation der Programmzeit via SNTP.
- Die Unterstützung von verschiedenen Weblogs (inkl. eQSL.cc).
- Eine erweiterte Bandbreite von 170 Hz bis 2430 Hz (Frequenz des Synchrontones).
- Die Anzeige von Band, Zeit und/oder Rufzeichen im Wasserfall.
- Die Unterstützung des neuen JT65-Protokolls (Version 2).
- Ein schneller und leistungsfähiger Multidecoder.

Inzwischen gibt es von K1JT und seinem Entwicklerteam eine weiterentwickelte Version von **WSJT** (speziell für Kurzwelle) genannt **WSJT-X**, Dieses Open Source Programm unterstützt neben JT65 u.A. auch die neue, schmalbandigere Betriebsart **JT9** (nur 9 statt 65 verschieden hohe Töne) und seit Juli 2017 **FT8**. FT8 belegt mit seinen 8 Tönen nur 50 Hz und ist viermal so schnell wie JT65 (FT8-QSOs laufen im 15 Sekundentakt).

# Merkmale von JT65

## Aussendung

Man sendet in SSB einen modulierten Dauerton (**AFSK**) auf einer bestimmten Frequenz im oberen Seitenband (**USB**, RTTY oder Data-Mode). Die Standardfrequenzen der verwendeten Bandsegmente sind 1838, 5357, 3576, 7076, 10138, 14076, 18102, 21076, 24920, 28076, 50276, 70091, 144180 und 144489 kHz. Die Aussendung beginnt immer zu Beginn einer neuen Minute und dauert ganze 47 Sekunden! Dank diesem Zeittakt und einem leistungsfähigen Multidecoder kann man alle Texte, welche empfangen und decodiert werden, bequem mitlesen. Die lange Sendedauer zwingt zu einer Reduktion der Sendeleistung. Üblich sind 5 bis 30 Watt. Wichtiger als eine hohe Sendeleistung ist eine freie Frequenz und ein ungestörtes, 176 Hz breites Bandsegment sowie ein sauberes, oberwellenfreies Signal.

## Modulation und Synchronisation

Der Dauerton wird in **65FSK** (65 Frequency Shift Keying) moduliert. Der tiefste Ton ist in unregelmässig lange Segmente unterteilt und dient zum synchronisieren von Zeit und Frequenz. Die andern 64 unterschiedlich hohen Töne übertragen die Information. Der Frequenzabstand von Ton zu Ton beträgt 2,7 Hz. Ein JT65-Signal belegt ein Bandsegment von 176 Hz. Der kürzeste Ton dauert 0,372 s. Das entspricht dem reziproken Wert von 2,7 Hz. Der Übergang von einem tieferen zu einem höheren Ton und umgekehrt erfolgt fliessend. Dadurch entstehen nur geringfügige Verzerrungen, auch wenn man den Sender voll ausmoduliert.

## Codierung und Fehlerkorrektur

Während der Aussendung wird eine einzige, grosse Binärzahl von 378 Bit übertragen. Der eigentliche Text ist auf 72 Bit komprimiert und ganze 5 mal in dieser Zahl enthalten. Neben dem 5-fachen Text enthält die Binärzahl noch 18 Bits, welche zur Fehlerkorrektur gebraucht werden. Zur Anwendung gelangt die ausserordentlich leistungsfähige Fehlerkorrektur (FEC) **Reed-Solomon(63,12)**. Dank dieser können auch verstümmelte Signale noch sicher decodiert werden.

In JT65 gibt es zwei verschiedene Arten von Texten, welche mit unterschiedlichen Methoden komprimiert werden. Die individuellen Texte (**Free Text**) sind auf maximal 13 Zeichen aus einem begrenzten Zeichenvorrat beschränkt. Automatisch erzeugte Texte (**Generated Text**) bestehen aus drei durch Leerzeichen getrennte Teile. Im ersten Teil hat es Platz für CQ, CQ DX (gilt als ein Teil) QRZ, DE oder das Rufzeichen des Empfängers. Der zweite, gleichlange Teil ist für das Rufzeichen des Senders vorgesehen. Im dritten und kürzesten Teil sind der 4-stellige Locator des Senders, der Rapport für den Empfänger, RRR, RR73 oder 73 untergebracht. Im ersten Teil kann, zusammen mit CQ, QRZ oder DE auch ein bis zu 4-stelliges Präfix oder Suffix enthalten sein. Solche Zusätze sowie exotische Rufzeichen sollte man in JT65 unbedingt vermeiden.

# **Hardware**

Wie bei allen digitalen Betriebsarten benötigt man im einfachsten Fall nur eine SSB-KW-Station mit passender Antenne, einen Windows-PC und zwei abgeschirmte NF-Leitungen.

Bei aktivierter **VOX** sendet der Sender automatisch, sobald er Audiodaten vom PC empfängt. Wer den Sender aber an Stelle der VOX, mittels PTT tasten will, benötigt noch einen USB/RS232-Konverter und ein kleines, einfaches Interface dazu. Dieses kann man auch leicht selber bauen. Ich empfehle den zusätzlichen Einbau eines mechanischen Schalters zwischen Schalttransistor und TRX. So kann man zur Not die PTT auch manuell ausschalten. Hier zwei Varianten der Tastung.

PTT mittels Schalttransistor:

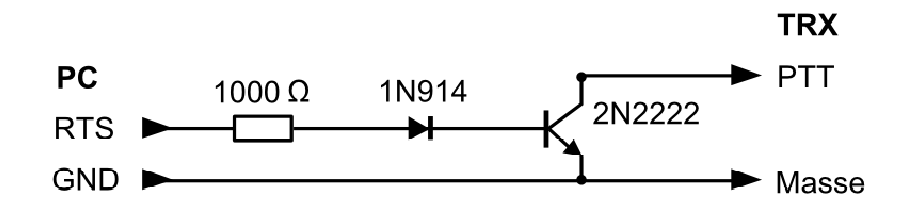

PTT mittels Optokoppler (galvanische Trennung):

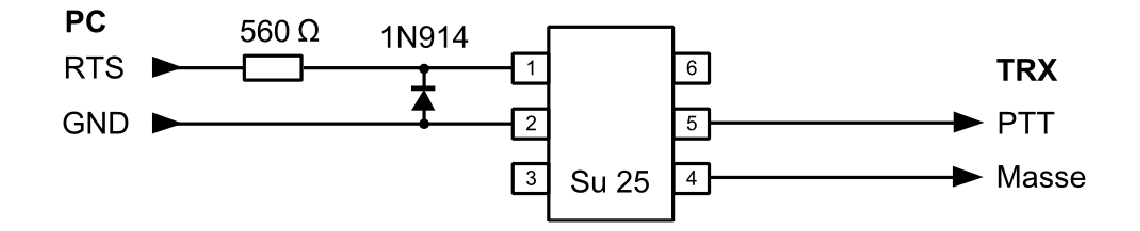

Tipp: Wer eine KW-Station mit einer RS232-Schnittstelle besitzt, kann zur Sendertastung auch CAT-Kommandos oder falls die Software der Station es zulässt, die RTS-Steuerleitung dieser Schnittstelle verwenden. Bei meinem K3 ist das der Fall. Für die Sendertastung (PTT) kann an Stelle von RTS auch die Steuerleitung DTR verwendet werden. Voreingestellt ist die Steuerleitung RTS.

Die Mikrofoneingänge von Sender und PC (Sound device) sind relativ empfindlich. Um eine Übersteuerung zu vermeiden empfiehlt es sich, das Signal mittels eines Spannungsteilers (ca. 10 : 1) abzuschwächen. Bewährt haben sich zwei Widerstände (2700 Ohm in Serie und 270 Ohm parallel) direkt am jeweiligen Mikrofoneingang. Besonders empfindlich reagiert der Analog-Digital-Konverter (DAC) der Soundkarte auf zu starke Signale. Die Spitzen der Signale werden gekappt und führen so zu grossen Problemen beim Decodieren.

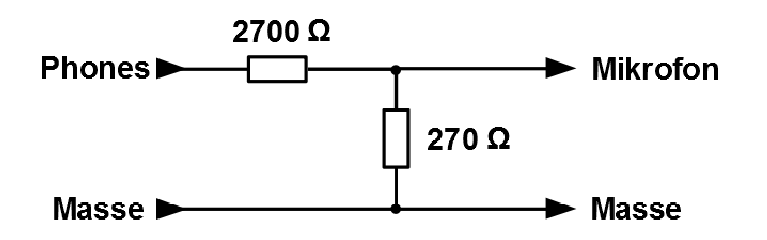

Wer Wert auf eine galvanische Trennung von PC und KW-Station legt, sollte in beide NF-Leitungen noch je einen NF-Übertrager einbauen. Bei meinem K3 (LINE IN und LINE OUT) sind diese Übertrager bereits eingebaut und der Pegel gut einstellbar, so dass der zusätzliche Spannungsteiler entfallen kann.

Tipp: Für die Aktivierung der Alarmfunktion benötigt man ein zusätzliches Sounddevice. Ich verwende ein kleines, am USB-Port eingestecktes Gerät für die Verbindungen zur KW-Station und das im Notebook-PC eingebaute Device für den Alarm (PC-Lautsprecher!).

# Das Hauptfenster

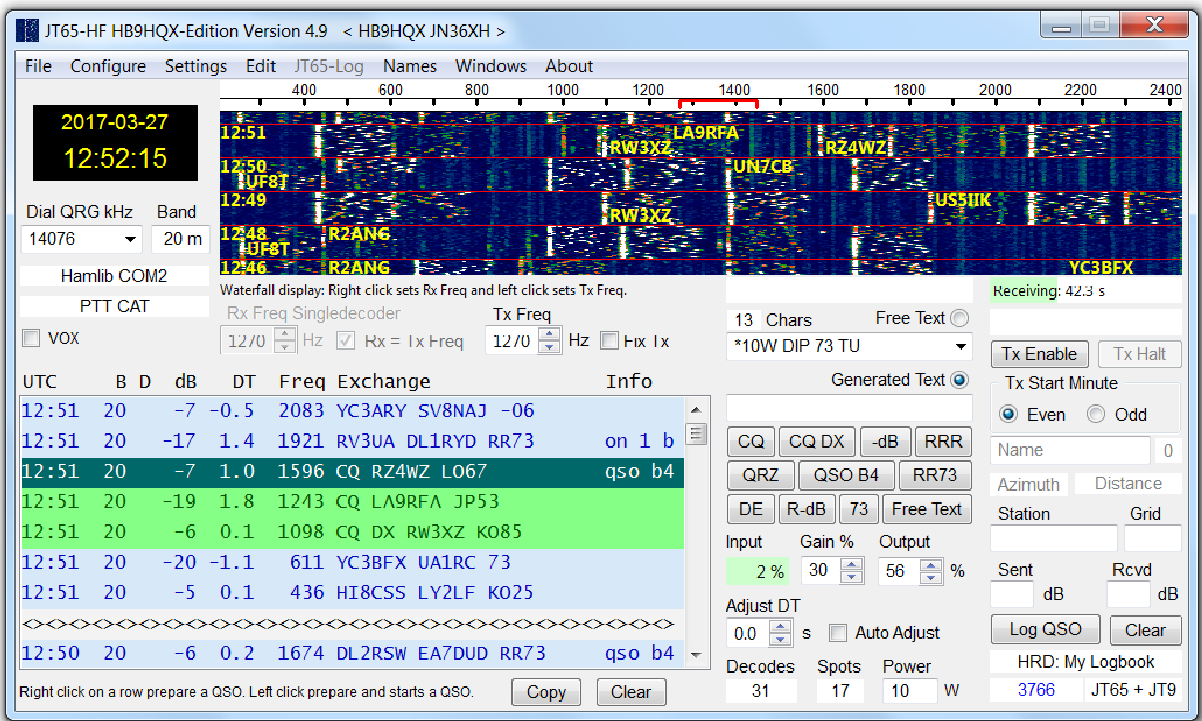

Das Programm besitzt eine ganze Reihe von verschiedenen Fenstern. Das wichtigste aber ist das Hauptfenster.

In der Titelleiste werden der Name und die Version des Programms, das eigene Rufzeichen sowie der Locator angezeigt. Das Hauptfenster lässt sich in der Höhe verstellen. So kann man es z.B. vergrössern und so eine grössere Zahl an Einträgen in der Empfangsliste anzeigen lassen.

Das Hauptfenster wird von zwei grossen Feldern dominiert, dem **Wasserfall** (rechts oben) und der **Empfangsliste** (links unten).

Bevor man mit dem Programm richtig arbeiten kann, muss man das Konfigruationsfenster öffnen (**Configure**) und alle Grundeinstellungen vornehmen.

Im laufenden Betrieb kann man, ohne das Programm zu unterbrechen, noch zusätzliche Einstellungen vornehmen (**Settings**).

Auf den folgenden Seiten findet man alle Details zum **Hauptfenster**, zum **Konfigurationsfenster** und zum **Einstellungsfenster**.

#### Der Wasserfall

Wie alle Programme für digitale Betriebsarten besitzt auch dieses Programm einen sog. Wasserfall. Bei diesem handelt es sich um ein spezielles, dreidimensionales **Signalstärke/Frequenz/Zeit**-Diagramm in einer zweidimensionalen Projektion. Die Signalstärke wird durch Unterschiede in der Helligkeit und/oder Farbe angezeigt. Die Frequenz bildet die horizontale Achse (aufsteigend von links nach rechts) und die Zeit die vertikale Achse (absteigend von oben nach unten). In der obersten Zeile befindet sich immer das aktuellste, geglättete **Signalstärke/Frequenz-Spektrum**. Die übrigen Zeilen wandern wie bei einem richtigen Wasserfall langsam von oben nach unten.

Durch das Glätten des Spektrums verschwindet das Rauschen aus dem Wasserfall.

Da der **Synchronton** während der Hälfte der Zeit ausgesendet wird, ist er in Form einer senkrechten, unterbrochenen Gerade besonders leicht zu erkennen. Die übrigen Töne erscheinen als mehr oder weniger helle Punkte.

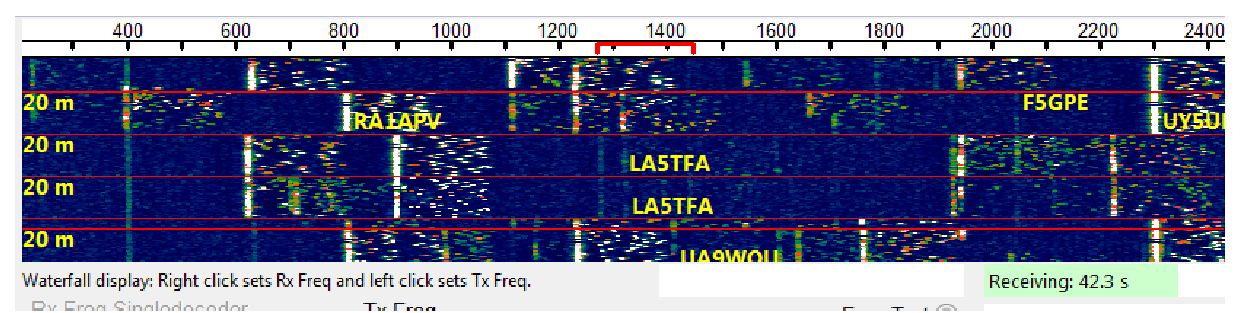

Oberhalb des Wasserfalls befindet sich der Massstab der Frequenz-Achse. Die Skala reicht von 170 Hz (tiefst möglicher Synchronton) bis 2430 Hz. Die rote Markierung zeigt das beim Senden belegte 176 Hz breite Bandsegment.

Die aktuelle Frequenz des Synchrontones (Sendefrequenz) wird durch den linken Rand der roten Markierung angezeigt. Durch Klicken auf den Wasserfall (oder den Massstab), kann man diese Markierung leicht an die gewünschte Stelle setzen. Dabei ändert sich auch die Anzeige der Sendefrequenz in der Spinbox (**Tx Freq**). Durch Klicken auf eine der beiden Pfeil-Schaltflächen kann man die Frequenz ebenfalls ändern.

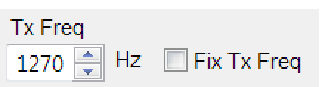

Achtung: Der Wasserfall wird nur während der Empfangsphase aktualisiert. In der übrigen Zeit steht er still.

Auf Wunsch kann man die Rufzeichen von Stationen, welche CQ rufen, das aktuelle Band und/oder ein Zeitstempel (UTC) im Wasserfall anzeigen lassen. Die Rufzeichen stehen immer rechts neben den zugehörigen Synchrontönen.

Die Geschwindigkeit und die Farbpalette lassen sich ebenfalls den eigenen Wünschen anpassen (**Settings** > **WF display**).

## Die Empfangsliste

In dieser Liste werden alle empfangenen QSO-Daten, aber auch die eigenen ausgesendeten Texte angezeigt. Die Liste wird nach jeder Sende- oder Empfangsphase aktualisiert, d.h. die neuen Daten werden zu den bereits vorhandenen hinzugefügt (wahlweise am oberen oder unteren Ende der Liste). Um die Übersicht zu verbessern werden die Daten nach der Frequenz aufsteigend oder absteigend sortiert und gleichzeitig alle Duplikate entfernt.

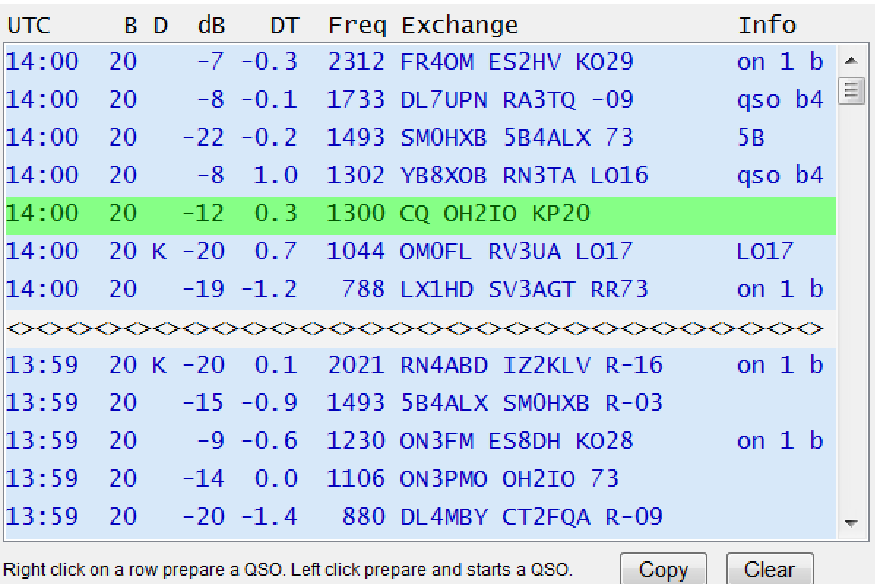

Die Empfangsliste besitzt von links nach rechts die folgenden 8 Spalten:

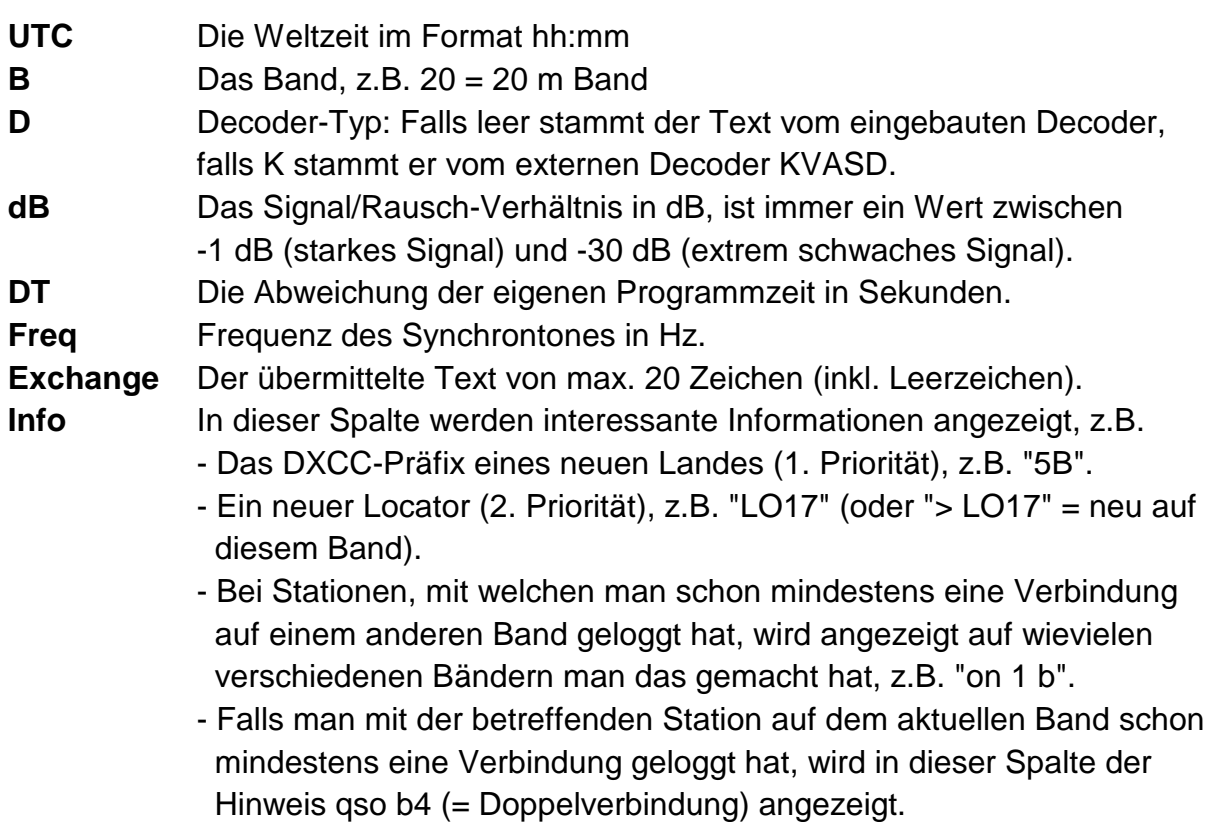

## Anzeige von Datum und Programmzeit in UTC

11.3.2017 06:52:42

Zur Anzeige des Datums stehen 12 verschiedene Formate zur Verfügung. Die Textund die Hintergrundfarbe können individuell festgelegt werden (**Configure** > **Colo**r).

Auswahl und Anzeige der Frequenz sowie Anzeige von CAT und PTT

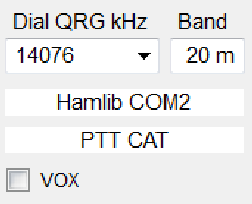

Die Combobox **Dial QRG kHz**. dient zur Auswahl und Anzeige der Frequenz. Sie enthält eine Liste mit allen in JT65 benutzten Frequenzen. Bei fehlender CAT muss man die Frequenz selber auswählen oder eintippen, sonst bleibt der Decoder inaktiv und die Hintergrundfarbe des leeren Eingabefeldes gelb.

Bei aktivierter CAT wird im oberen Feld das verwendete CAT-Programm (z.B. Hamlib) angezeigt.

Im unteren Feldes wird die gewählte Methode der Sendertastung (z.B. PTT CAT) angezeigt.

Durch markieren der Checkbox **VOX** kann man die Sendertastung unterbinden.

Die Frequenzliste kann man individuell gestalten (**Edit** > **Edit Dial QRG**).

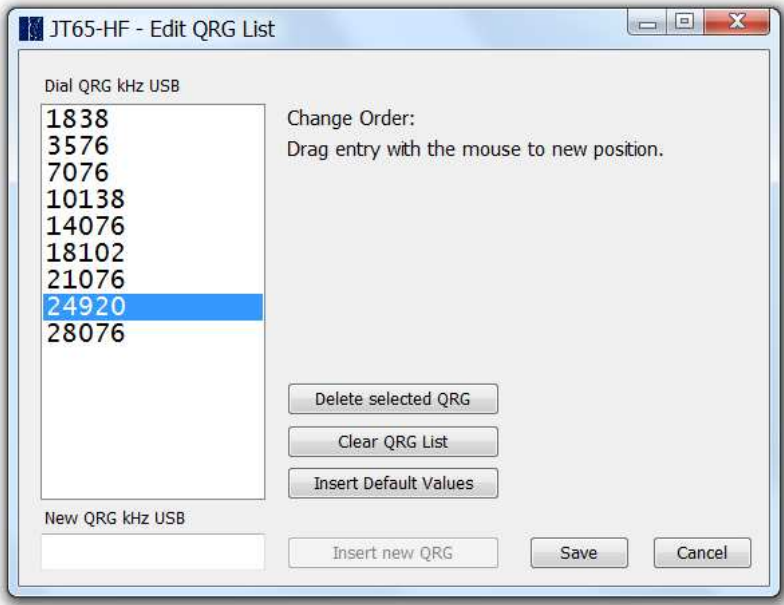

### Tonfrequenz zum Senden

Normalerweise bestimmt man die Tonfrequenz zum Senden (Synchronton) durch Klicken mit der linken Maustaste in den Wasserfall (oder auf den Massstab). Das Klicken einer Zeile in der Empfangsliste setzt diese ebenfalls und zwar auf den in der Liste angezeigten Wert.

Mit der Spinbox **Tx Freq** kann man die Sendefrequenz auch manuell festlegen.

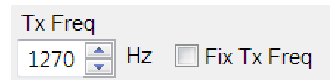

Durch Markieren der Checkbox **Fix Tx** wird die Sendefrequenz fixiert, d.h. die automatische Anpassung an die Partnerstation, beim Klicken in die Empfangsliste, unterbleibt. Auf diese Weise kann man in JT65 bequem im Split-Modus arbeiten.

#### Individuelle Texte (Free Text)

Die Combobox **Free Text** enthält eine Liste von individuellen Texten zum Senden.

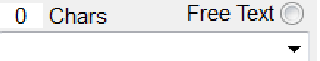

Nach der erstmaligen Installation ist diese Liste leer. Man kann aber einfach eine eigene erstellen (**Edit** > **Edit Free Text**).

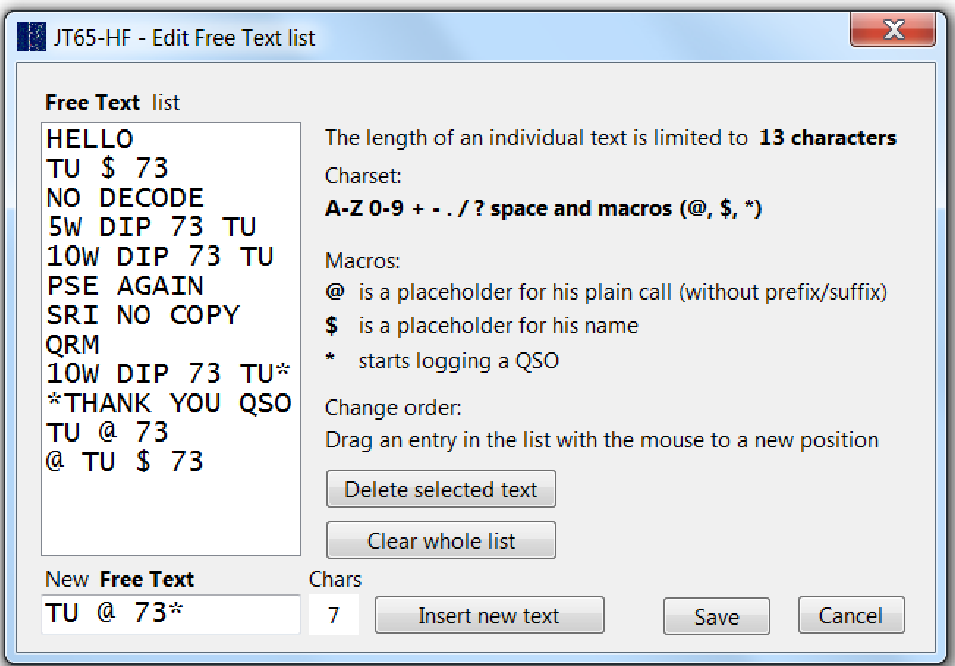

Es ist auch möglich in das Textfeld der Combobox direkt einen Text einzugeben. Dieser wird aber nicht automatisch in die Liste eingefügt.

In individuellen Texten kann neben den erlaubten Zeichen auch sog. Makros benutzen. Makros sind Platzhalter für das Rufzeichen der Station (**@**) oder den Namen des Operators (**\$**) oder es ist ein Kommando, um das QSO beim Umschalten auf **Free Text** automatisch zu loggen (**\***).

Individuelle Texte sind kein Ersatz für automatisch generierte Texte! Das Programm kann solche Texte zwar anzeigen aber nicht auswerten.

Achtung: Das Programm kann nur die ersten **13 Zeichen** (inkl. Leerzeichen) eines individuellen Textes aussenden.

## Automatisch erzeugte Texte (Generated Text)

Normalerweise werden in JT65 hochkomprimierte automatisch generierte Texte ausgestrahlt. Sie werden zuerst im Textfeld **Generated Text** angezeigt lassen sich aber nicht verändern.

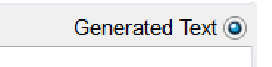

Solche Texte kann man auf zwei Arten erzeugen. Entweder man klickt auf eine Zeile in der Empfangsliste oder auf eine der folgenden Schaltflächen (**CQ** bis **73**):

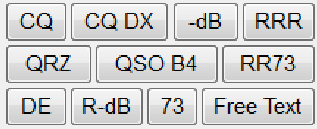

Während eines QSOs erhält jeweils eine passende Schaltfläche den Fokus, so dass man im weiteren Verlauf nur noch die Enter-Taste drücken muss. Bei markierter CheckBox **Auto QSO** erhält die Schaltfläche **Log QSO** den Fokus und die ausgesendeten Texte werden automatisch erzeugt.

Ist auch die Checkbox **Auto Log** markiert, wird das QSO vor der Aussendung des letzten Textes automatisch geloggt.

Achtung: Welche Art von Text als nächstes ausgestrahlt wird, bestimmen die Radio-Schaltflächen **Free Text** und **Generated Text**. Diese werden in vielen Fällen automatisch aktiviert, z.B. auch wenn man auf die Schaltfläche **Free Text** klickt.

## Input- und Outputlevel

Im Feld **Rx%**, wird die Stärke des Eingangssignals anzeigt. Ideal ist ein Wert von 1 bis 2% (grüner Hintergrund). Bei stärkeren Signalen wechselt der Hintergrund von grün (über gelb) nach rot. Die Einstellung ist aber nicht kritisch. Ein zu starkes Signal kann man mit der Spinbox **Rx Gain%** (in 10% Schritten) abschwächen. Mit der Spinbox **Tx Gain%** lässt sich die Stärke des Ausgangssignal (in 1% Schritten) einstellen. Dieser Wert ist recht kritisch. Bei einem zu schwachen Signal wird der Sender nur ungenügend moduliert. Die ideale Einstellung findet man durch Beobachten der ALC und der Kontrolle der eigenen Ausstrahlung.

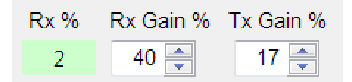

Wichtig: Die Pegel sind natürlich auch abhängig von den Einstellungen bei den Aufnahme- und Wiedergabegeräten des Betriebssystems und von den Einstellungen an der KW-Station oder dem zwischengeschalteten Interface.

#### Decodes, Spots und Power

Das Feld **Decodes** zeigt die Anzahl erfolgreicher Decodierungen. Das Feld **Spots** zeigt die Anzahl Spots zur Webseite PSKReporter.info.

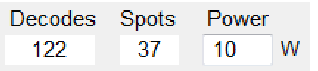

Ins Feld **Power** kann die eigene Sendeleistung eingetragen werden. Diese Information wird beim Loggen des QSOs in die Logdatenbank eingetragen.

#### Fortschrittsbalken für die diversen Programmphasen

Rechts unterhalb des Wasserfalls befindet sich ein Anzeigefeld, das mit einem Fortschrittsbalken u.A. anzeigt in welcher Phase das Programm sich gerade befindet. Während der Sende- und der Empfangsphase wird auch die Dauer angezeigt.

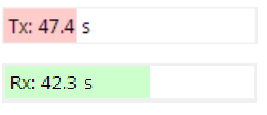

Nach der Sendephase wechselt das Programm in die Idlephase und nach der Empfangsphase in die Decodierphase, die unterschiedlich lange dauern kann. Ist die Decodierung beendet, wird die Anzahl erfolgreicher Decodierungen angezeigt.

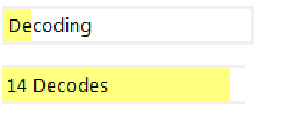

Der transparente Fortschrittsbalken wechselt jeweils die Farbe. In der Empfangsphase ist er grün, in der Sendephase rot, während der Decodierung und der Idlephase gelb sowie während des Shutdown-Prozesses türkis.

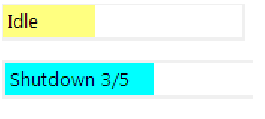

#### Tx Enable und Tx Halt

 $\boxed{\mathsf{Tx} \mathsf{Enable}}$   $\boxed{\mathsf{Tx} \mathsf{Half}}$ 

Unterhalb dieses Anzeigefeldes befinden sich zwei Schaltflächen. Mit **Tx Enable** kann man das automatische Aussenden des gewünschten Textes aktivieren, mit **Tx Halt** deaktivieren oder falls nötig eine laufende Aussendung stoppen.

Das Programm aktiviert **Tx Enable** automatisch, sobald man mit der linken Maustaste auf einen Eintrag in der Empfangsliste oder auf eine der folgenden Schaltflächen klickt:

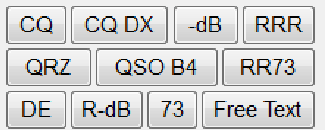

## Tx Start Minute

Ob eine Aussendung in der nächsten Minute auch tatsächlich stattfindet, ist nicht nur von den beiden Schaltflächen **Tx Enable** und **Tx Halt** abhängig, sondern auch von der Einstellung in der Radiogruppe **Tx Start Minute**.

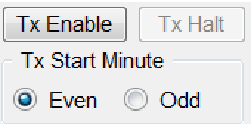

**Even** startet die Aussendung nur in einer geraden, **Odd** nur in einer ungeraden Minute. Beim Klicken in die Empfangsliste wird automatisch die passende Einstellung vorgenommen. Möchte man z.B. CQ rufen, muss man diese Einstellung selber erledigen, sonst kann es passieren, dass das Programm noch eine weitere Minute wartet, bevor es mit der Aussendung beginnt.

### Name, Azimuth und Distanz

Die folgenden drei Felder sind für den Namen des Operators sowie die Anzeige von **Azimuth** und **Distanz** bestimmt.

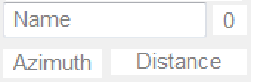

Der **Name** des Operators sucht das Programm in der Logdatenbank und zusätzlich in einer speziellen Namensdatenbank. Wird kein Name gefunden, kann man diesen selber im Internet suchen (QRZ.COM) und eintragen. Die Länge des Namens wird ebenfalls in einem separaten Feld angezeigt. Das ist nützlich, wenn man z.B. einen individuellen Text mit dem Makro \$ (einem Platzhalter für den Namen) ausstrahlen möchte.

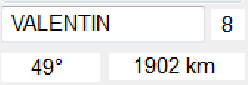

Das Azimuth und die Distanz berechnet das Programm aus den beiden Locators.

#### Ausfüllen der Logfelder

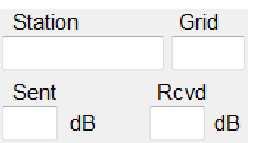

Die Logfelder **Station**, **Grid**, und **Sent** werden beim Klicken in die Empfangsliste automatisch ausgefüllt, z.B.

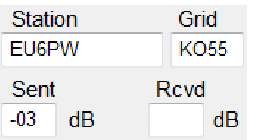

Das Logfeld **Rcvd** wird erst ausgefüllt, wenn ein Rapport der Partnerstation eintrifft.

Anzeige der Logdatenbank und der Anzahl JT65-QSOs

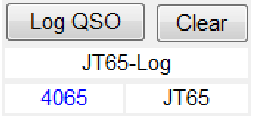

Befinden sich in der Logdatenbank auch JT9-QSOs kann man auch die Summe der QSOs in den beiden Betriebsarten (JT65 + JT9) anzeigen lassen.

# Konfiguration (Configuration)

### **Station**

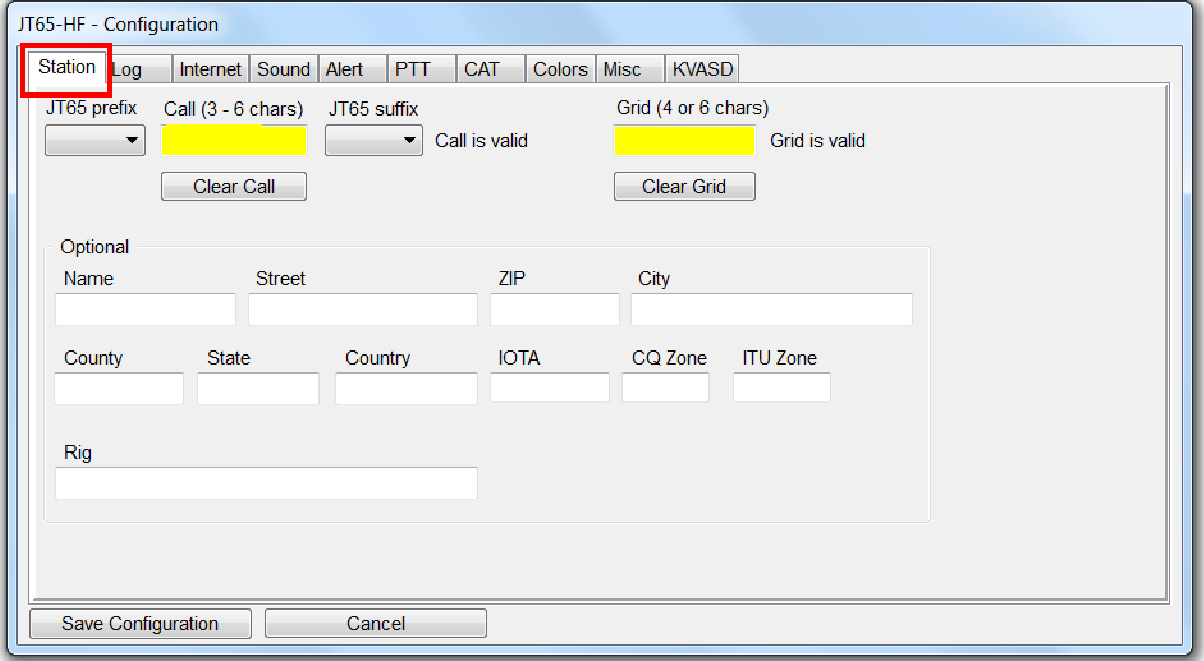

Hier müssen nach der ersten Inbetriebnahme des Programms im Minimum das eigene Rufzeichen, sowie der eigene Locator eingetragen werden. Falls erforderlich kann man aus einer Liste ein JT65-Präfix resp. JT65-Suffix auswählen (allerdings nur eines von beiden).

**Präfixe** und **Suffixe** werden von JT65 nur eingeschränkt unterstützt. Das Programm sendet sie nur in Kombination mit den Schaltflächen **CQ**, **QRZ** oder **DE**, (z.B. "QRZ HB9HQX/P JN36"). Bei allen andern automatisch erzeugten Texten werden sie weggelassen.

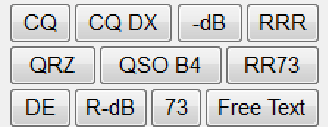

Achtung: Ohne gültiges Rufzeichen und ohne gültigen Locator kann man mit diesem Programm nicht arbeiten, auch dann nicht, wenn man es nur für Empfangszwecke einsetzen möchte.

Die in JT65 verwendete spezielle Kompressionsmethode (bei automatisch erzeugten Texten) erlaubt keine exotischen Rufzeichen!

## $Log > JT65$ -Loa

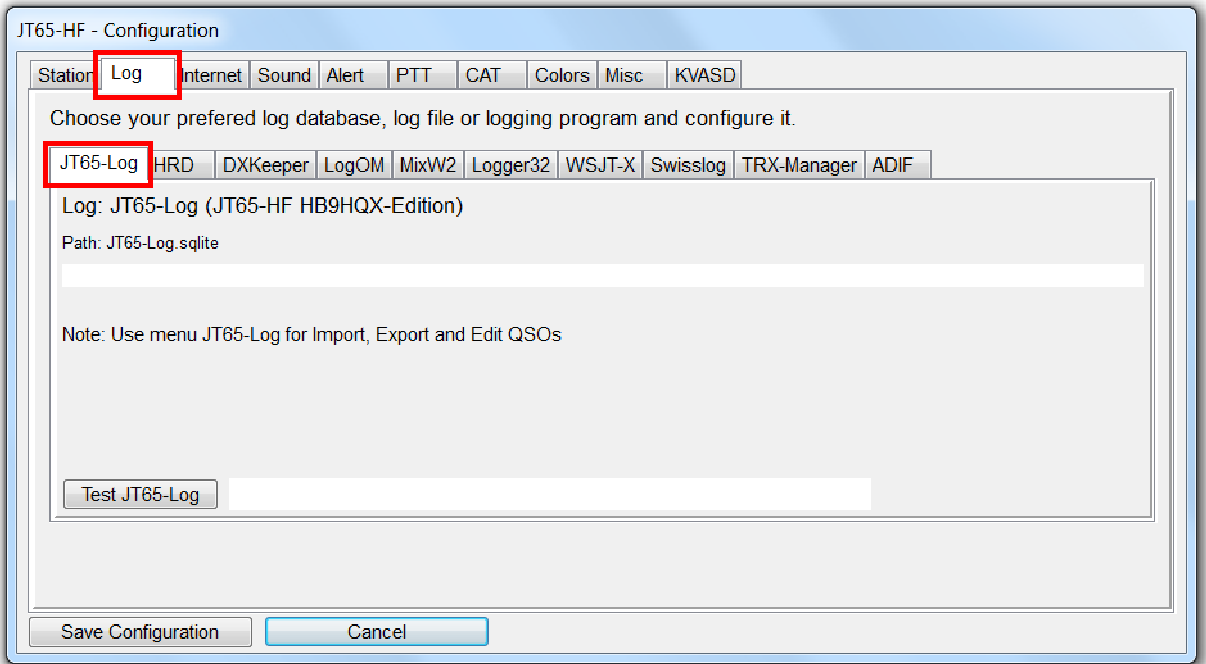

Voreingestellt ist die programmeigene SQLite-Datenbank **JT65-Log**. Falls man diese verwendet, kann man bereits vorhandene Logdaten im ADIF- oder MixW2-Format importieren. Auch der Export von Logdaten in einem der beiden Formate ist möglich, entweder das ganze Log (Backup) oder nur die neu hinzugekommenen Verbindungen (z.B. zum Import ein anderes Logprogramm). Auf dem Hauptformular gibt es dazu ein passendes Menü **JT65-Log**. Dieses ist bei allen andern Logprogrammen deaktiviert.

Für Benutzer, welche ein anderes Logprogramm benutzen möchten, besteht die Möglichkeit eines auszuwählen und QSOs direkt in dieses zu loggen. Bei jedem Programmstart werden die geloggten JT65-QSOs aus der Logdatenbank des ausgewählten Logprogramms gelesen.

Um ein Logprogramm auszuwählen, wechselt man einfach zur gewünschten Karteikarte und nimmt die nötigen Einstellungen vor.

Achtung: Kann das Programm die gewählte Methode zum Loggen aus irgend einem Grund nicht einsetzen, wechselt es automatisch zum voreingestellten JT65-Log.

#### $Log > HRD$

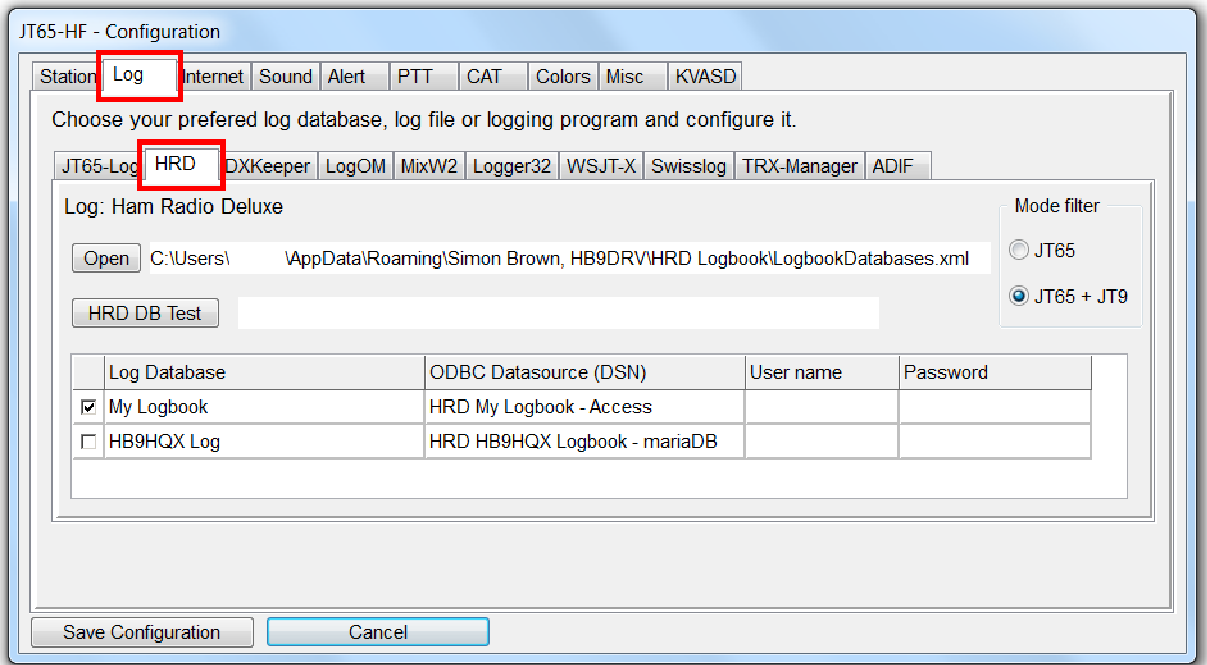

In der Tabelle sind alle im Programm **HRD Logbook** eingerichteten Logdatenbanken eingetragen und man muss nur noch die passende markieren, z.B. My Logbook. Falls das Programm die Datei **LogbookDatabases.xml** von **Ham Radio Deluxe** nicht findet, kann man sie mit der Schaltfläche **Open** suchen und öffnen. Anschliessend sollte sich die Tabelle automatisch füllen.

In der Radiogruppe **Mode filter** kann man noch festlegen, ob nur JT65-QSOs oder auch JT9-QSOs angezeigt werden sollen.

Mit der Schaltfläche **HRD DB Test** kann man die Verbindung zur Datenbank testen. Die Zahl der passenden QSOs wird neben der Schaltfläche angezeigt.

Achtung: Das Programm unterstützt nicht nur Access- sondern auch MySQL- resp. mariaDB-Datenbanken.

## Log > DXKeeper

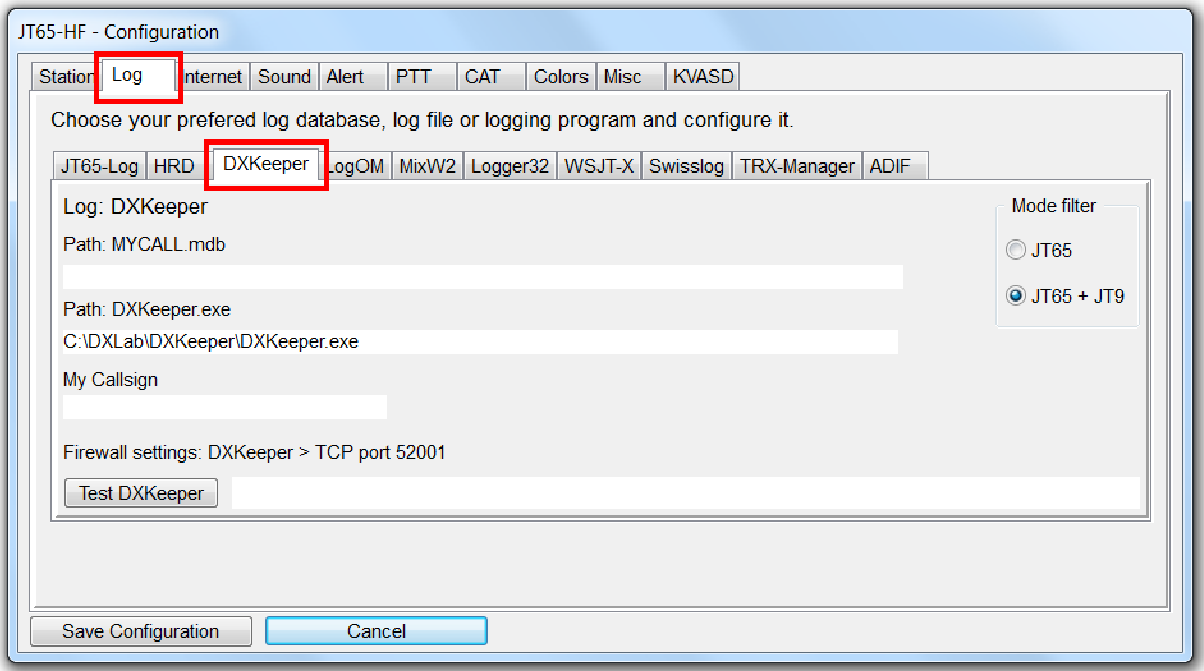

In der Radiogruppe **Mode filter** kann man festlegen, ob nur JT65-QSOs oder auch JT9-QSOs angezeigt werden sollen.

Falls man vergisst das Programm DXKeeper zu starten, so macht das das Programm, nach einer Verzögerung von ein paar Sekunden, automatisch. Achtung: Die Firewall darf den TCP-Port 52001 nicht blockieren.

### Log > LogOM

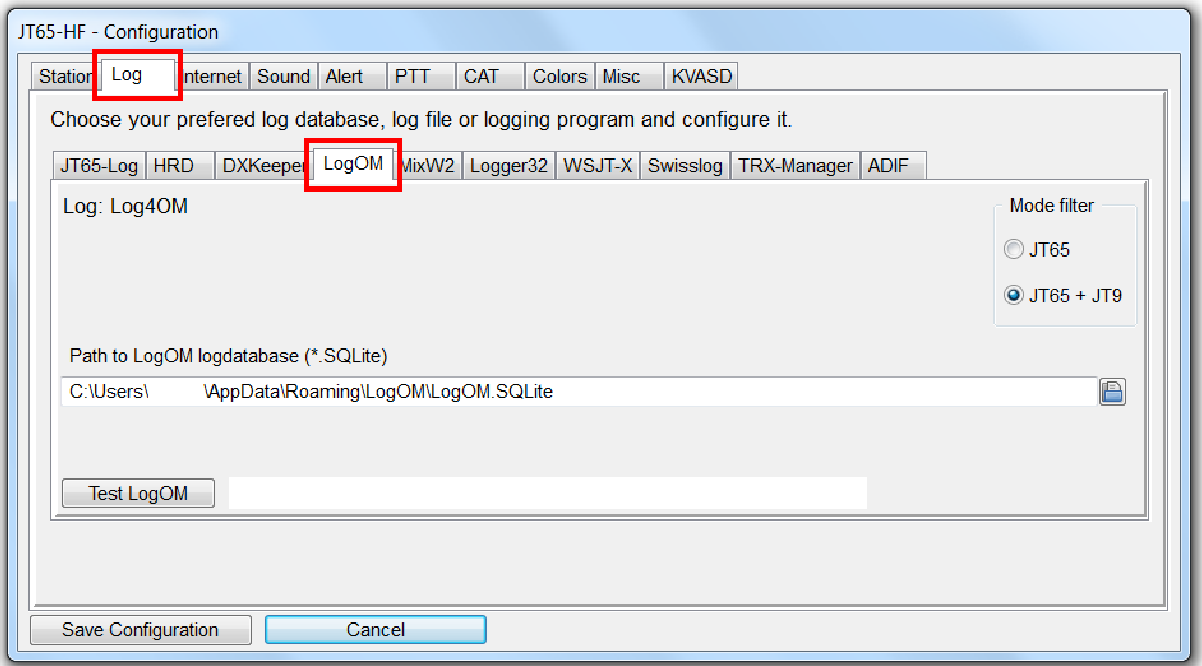

Der Pfad zur SQLite-Logdatenbank muss im Verzeichnisbaum des PCs gesucht werden. Die Datenbank befindet sich standardmässig im (versteckten) Verzeichnis **AppData\Roaming\LogOM** und besitzt den Namen **LogOM.sqlite**.

#### Log > MixW2

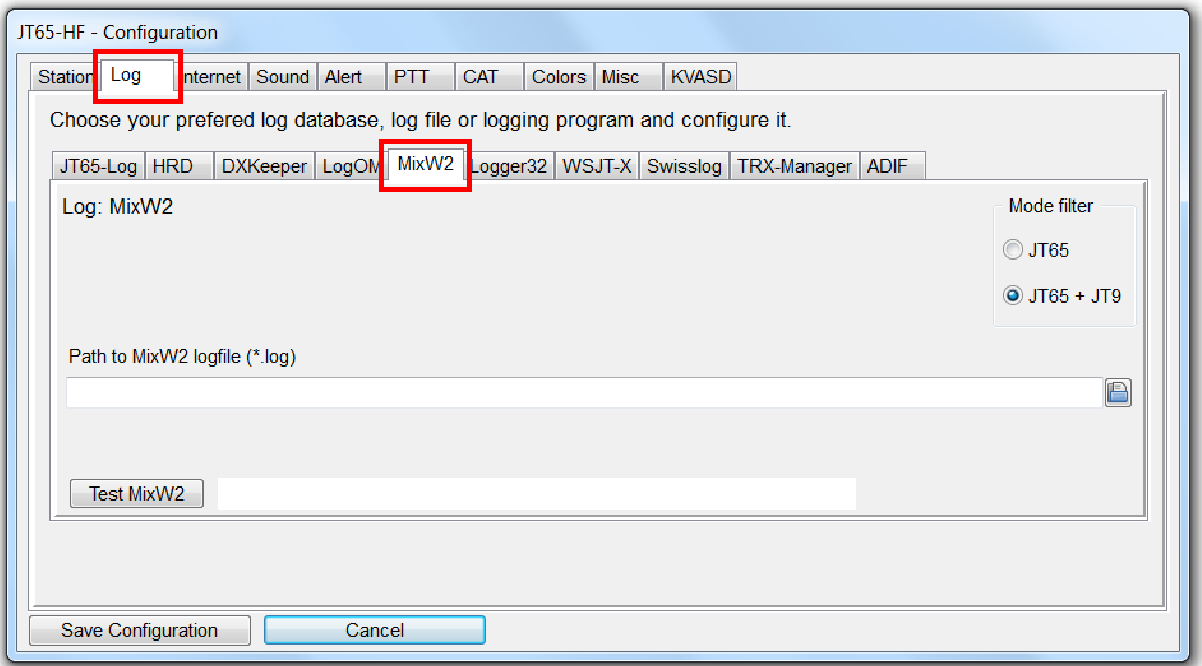

**MixW2** verwendet an Stelle einer MSAccess- resp. SQLite-Datenbank eine einfache Textdatei mit der Dateiendung **.log**. Jede Zeile in dieser Datei entspricht einem Datensatz. Die Felder sind durch Semikola voneinander getrennt. Spaltenüberschriften fehlen. Einzig die Reihenfolge bestimmt die Zuordnung eines Wertes zum entsprechenden Feld. Die Zahl der Felder ist auf 26 begrenzt. Somit können viele Informationen im MixW-Log nicht abgespeichert werden. Nutzer von MixW2 können aber so einfach ihr Log zusammen mit diesem Programm weiter verwenden.

## Log > Logger32

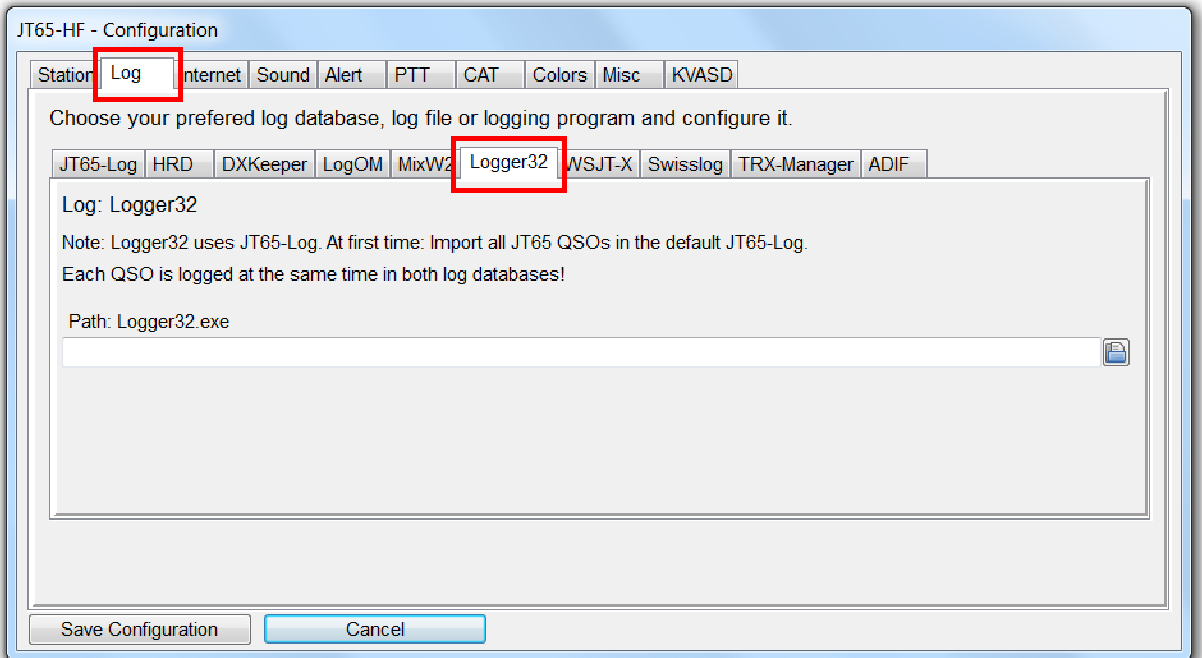

**Logger32** kann nur zusammen mit dem voreingestellten **JT65-Log** verwendet werden. Ansonsten funktionieren die Doppelverbindungkontrolle sowie die Anzeige von statistischen Daten nicht. Das Programm benötigt den Pfad zum Logprogramm Logger32.exe. Zum Loggen einer Verbindung wird dieses Programm gestartet und die Daten automatisch ins Eingabeformular des Programms eingetragen. Damit das reibunslos funktioniert muss man in Logger32 zuerst zwei wichtige Einstellungen vornehmen:

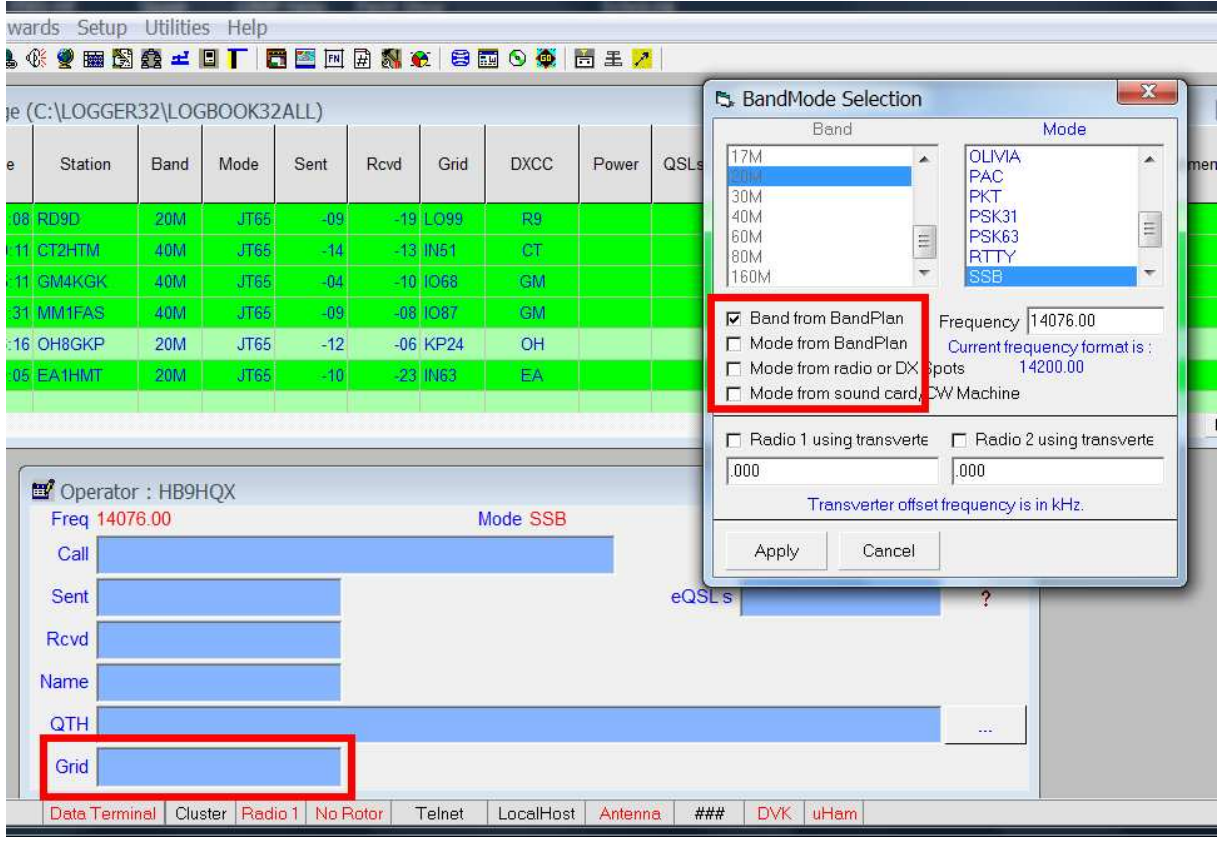

Seite 25 von 61

Zuerst muss man den Haken in der Checkbox **Mode from BandPlan** entfernen und im Eingabefenster ein Eingabefeld für die Erfassung des Locators definieren. Ich empfehle das Programm **Logger32.exe** manuell zu starten und zu minimieren und anschliessend mittels Contextmenü (rechte Maustaste) zu schliessen:

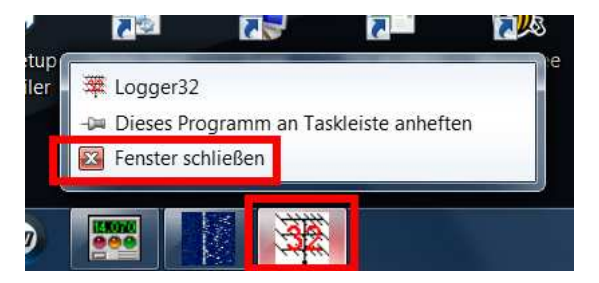

Achtung: Das Eintragen der QSO-Daten ins Programm Logger32 kann mehr als 10 Sekunden dauern. Das hat aber keinen Einfluss auf das JT65-Programm. Benutzer haben mir gemeldet, dass man Logger32 nur bei deaktiviertem eQSL-Plugin verwenden kann.

Log > WSJT-X

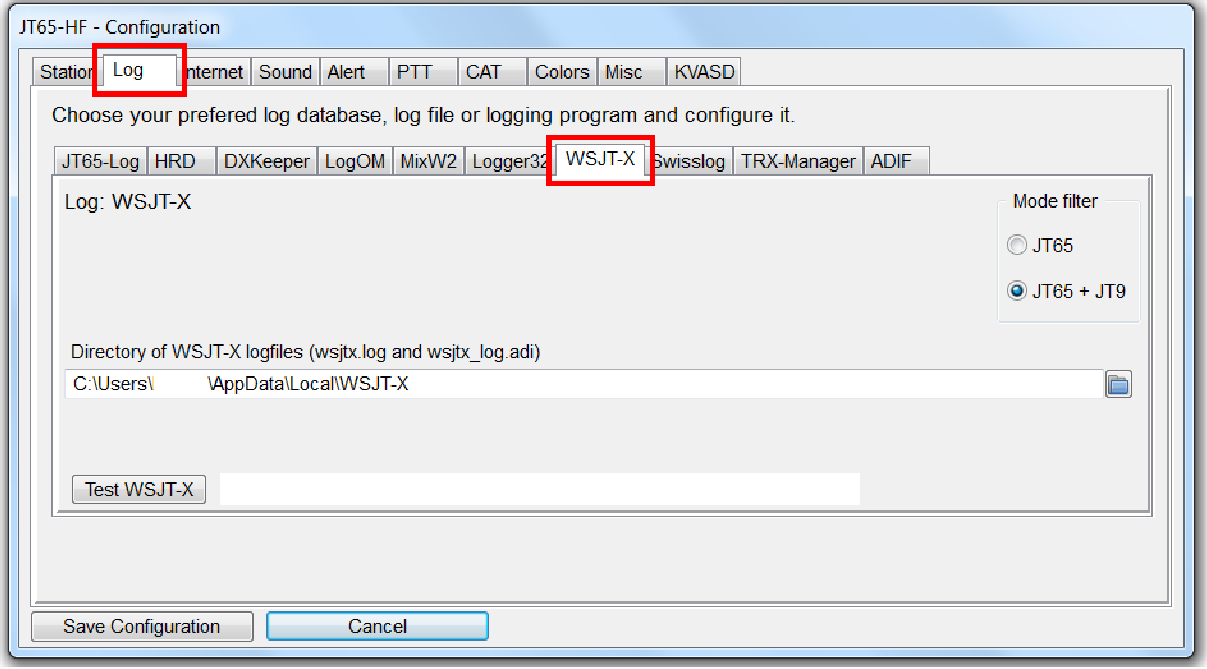

Die Logdateien von **WSJT-X** kann man problemlos an Stelle des JT65-Logs einsetzen. Es werden immer beide Dateien **wsjtx.log** und **wsjtx\_log.adi** aktualisiert. Diese Dateien befinden sich im (versteckten) Verzeichnis **AppData\Local\WSJT-X**. Achtung: Nicht alle Daten, welche möglich wären, werden beim Loggen gespeichert. Der grosse Vorteil dieser Logdateien liegt in der Möglichkeit eines raschen Wechsels von einem zum andern Programm. Nutzer von WSJT-X können so einfach mal ein paar QSOs mit diesem Programm abwickeln und loggen und dann wieder zu WSJT-X zurückkehren.

## Log > Swisslog

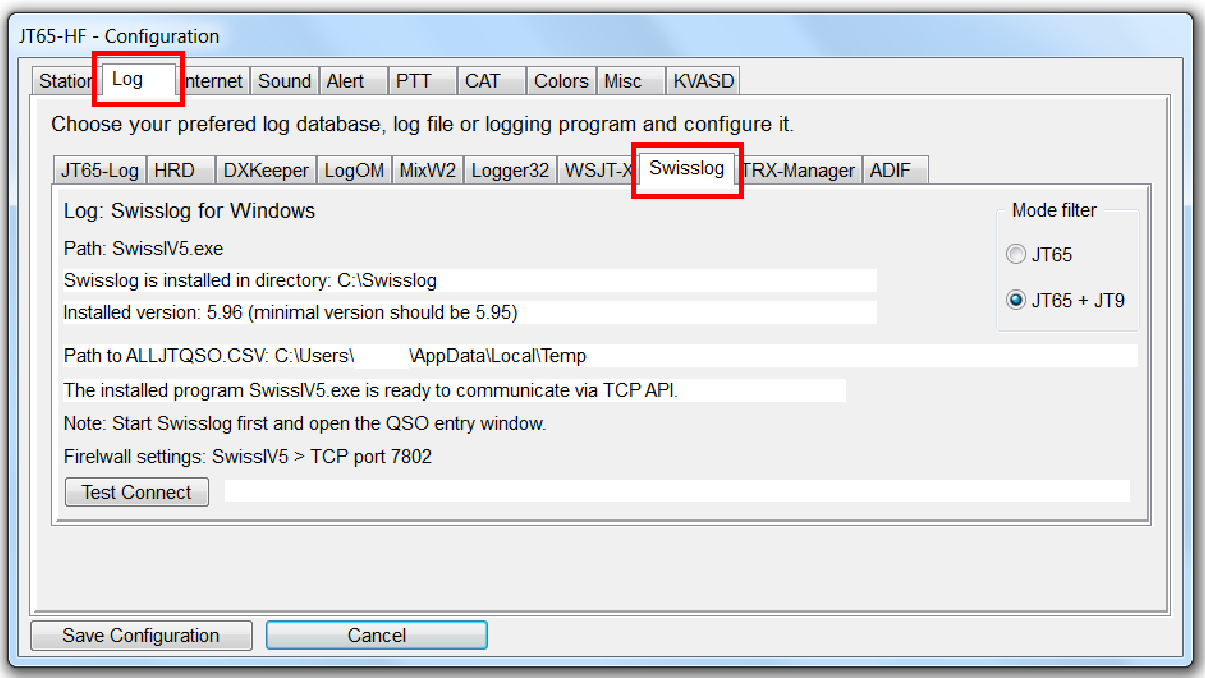

Das Logprogramm **Swisslog for Windows** kann ab Version **5.95** ebenfalls verwendet werden. Swisslog speichert alle JT65- und JT9-QSOs in einer Textdatei. Diese wird beim Programmstart gelesen und die QSO-Daten in einer temporären Datenbank gespeichert. Für das Loggen steht ein spezielles API zur Verfügung. Die Kommunikation zwischen den beiden Programmen erfolgt über den TCP-Port 7802. Die Firewall darf diesen Port nicht blockieren. Das Programm Swisslog muss vorher gestartet und die Kommunikation aktiviert werden.

## Log > TRX-Manager

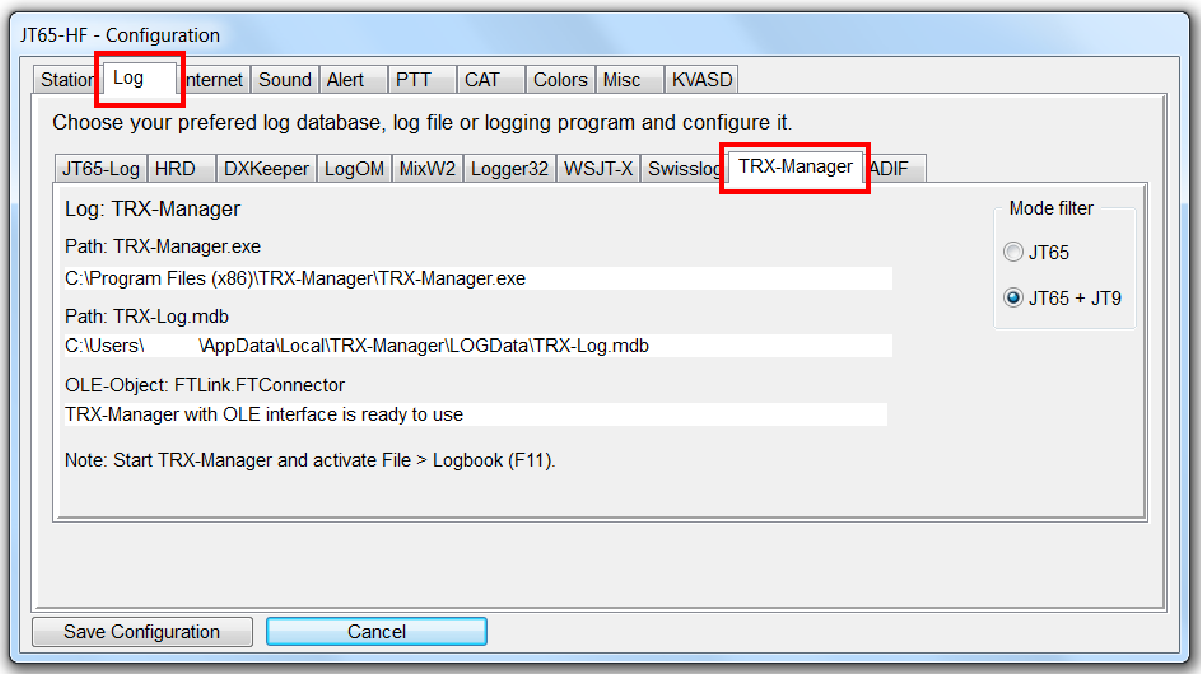

Der TRX-Manager ist ein kommerzielles Logprogramm mit integrierter CAT-Funktion. Sowohl das Loggen wie CAT werden unterstützt.

Achtung: Falls man vergisst, den TRX-Manager vorgängig zu starten, macht das dieses Programm automatisch.

#### Log > ADIF

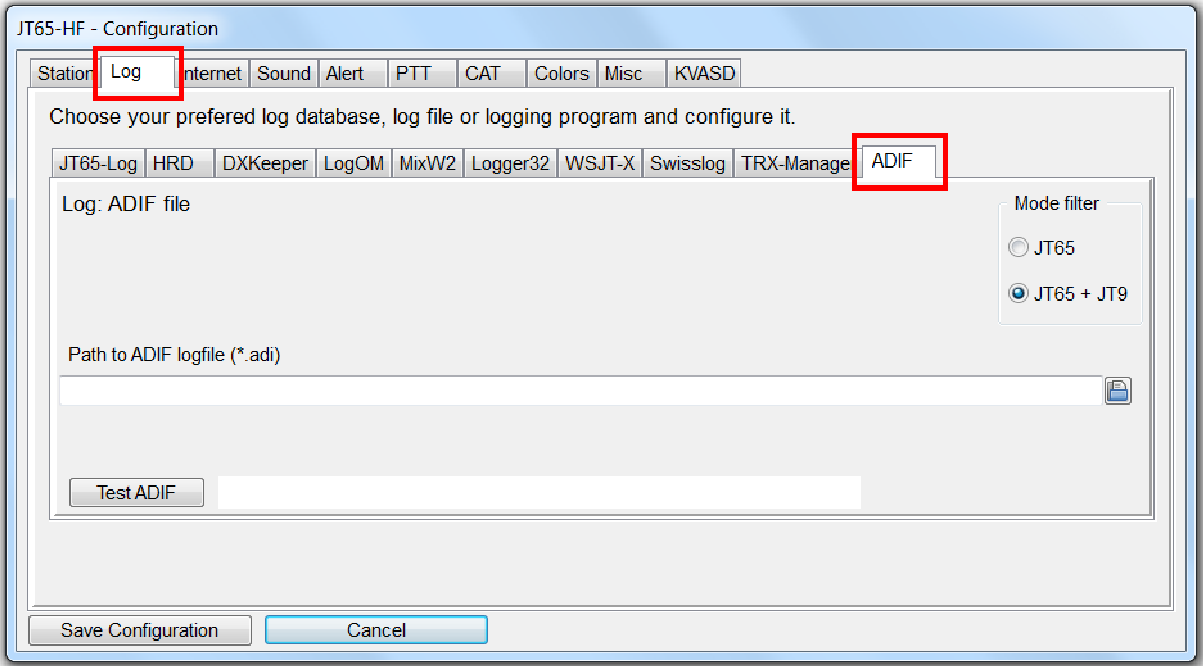

Das Programm benötigt den Pfad zur gewünschten ADIF-Logdatei.

#### Internet > Time synchronization

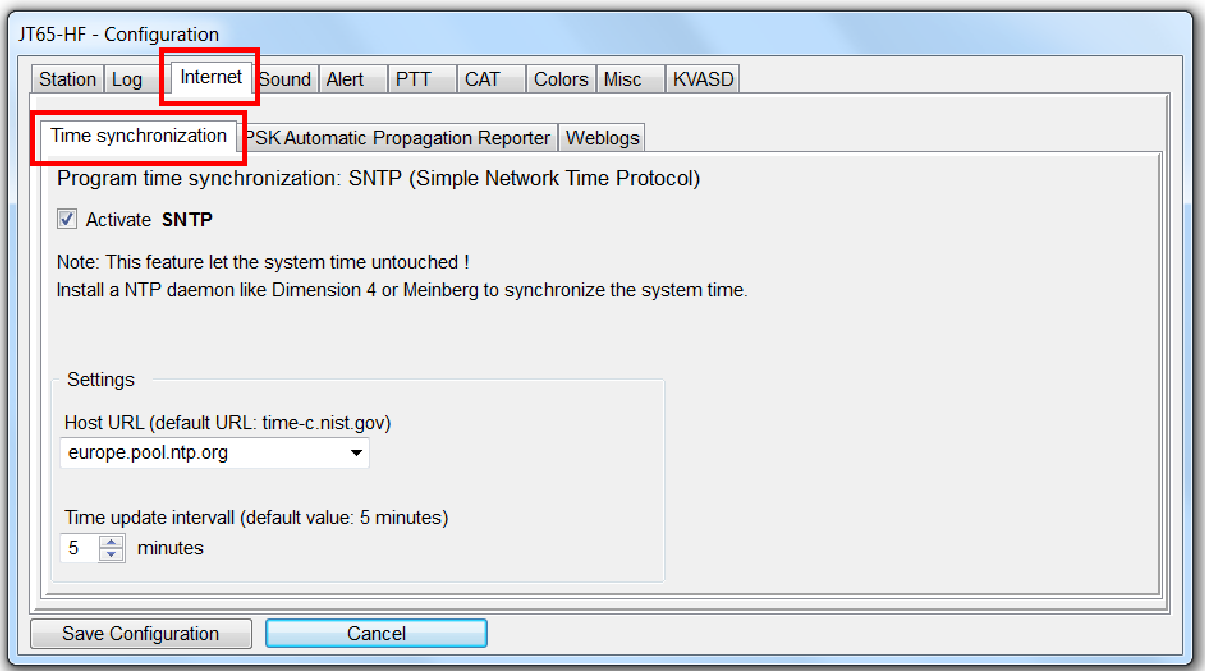

Die eigene Systemzeit kann von der exakten Zeit etliche Sekunden abweichen. Für den normalen Gebrauch des PCs ist das kein Problem. Beim Betrieb mit dem JT65- Programm führen grössere Abweichungen aber zu Problemen bei der Decodierung.

Man kann natürlich gleich nach dem Programmstart und anschliessend von Zeit zu Zeit die Systemzeit mit einem Zeitserver im Internet abgleichen. Windows ist für diese Korrektur vorbereitet und lässt sie manuell und mit Administratorenrechten zu. Das ist aber umständlich und eigentlich unnötig. Als Alternativen stehen die Installation eines Programms, welches als Prozess im Hintergrund läuft und die Systemzeit automatisch korrigiert oder die Aktivierung der Zeitkorrektur des JT65- Programms zur Auswahl. Da der Hintergrundprozess die Systemzeit korrigiert, muss man ihm Administratorrechte einräumen. Ein Sicherheitsrisiko. Besser ist eine Korrektur der Programmzeit, welche die Systemzeit nicht beeinflusst. SNTP = Simple Network Time Protocol

Das Panel **Settings** erlaubt die Wahl eines geeigneten NTP-Servers und die Länge des Update-Intervalls in Minuten. Bei aktiviertem SNTP wird so in regelmässigen Abständen via Internet die Programmzeit mit der exakten Zeit synchronisiert. In Europa kann man als **Host URL europe.pool.ntp.org** auswählen. Weltweit funktioniert auch der Zeitserver **time-c.nist.gov** zuverlässig und schnell. Nicht zu empfehlen sind die von Windows standardmässig benutzten Zeitserver. Sie sind dauernd überlastet und deshalb langsam. Das Updateintervall ist unkritisch. Um den Zeitserver zu schonen, sollte man das Intervall aber nicht kürzer als 5 Minuten einstellen. Da die Messwerte immer etwas schwanken, korrigiert das Programm die Zeit in 100 ms Intervallen.

Durch markieren der Checkbox **Activate SNTP** kann man die Zeitsnchronisation aktivieren.

Achtung: Während des Betriebs kann man die Synchronisation der Zeit im Menü **Settings** > **Internet** jederzeit deaktivieren resp. wieder aktivieren.

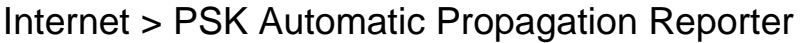

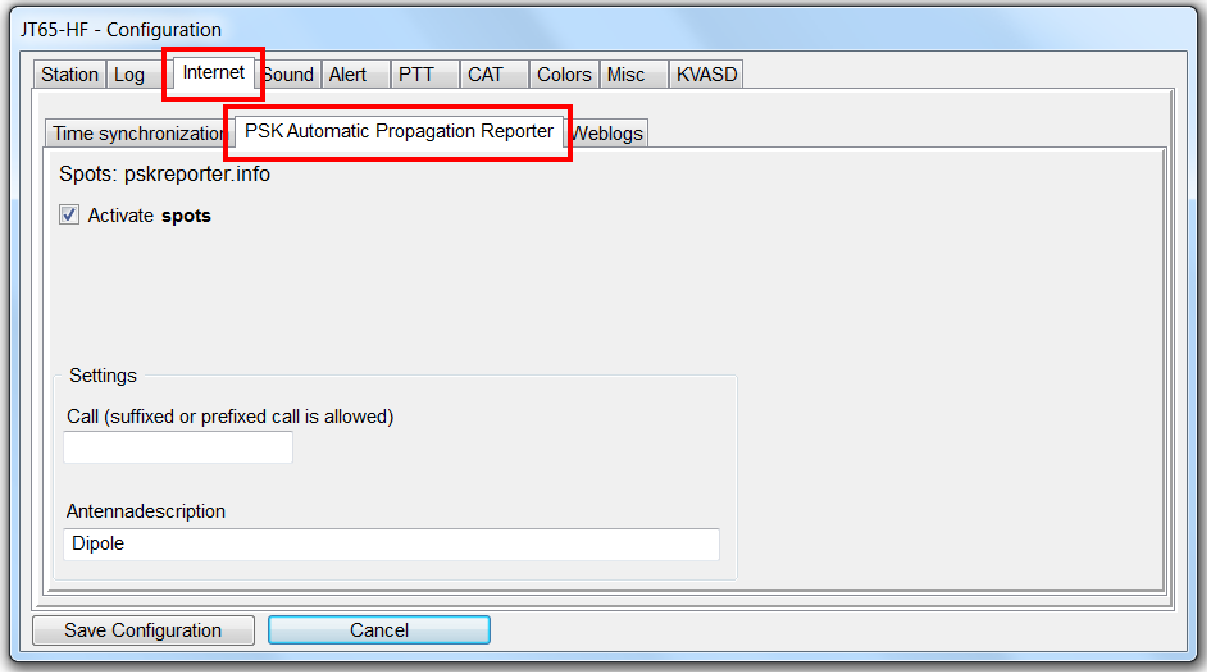

Auf dieser Karteikarte kann man das eigene Rufzeichen und eine kurze Antennenbeschreibung eintragen sowie das Spotten der empfangenen Rufzeichen mit ihren Locators und dem Empfangsrapport in dB aktivieren.

Achtung: Während des Betriebs kann man das Spotten im Menü **Settings** > **Internet** jederzeit deaktivieren resp. neu aktivieren.

Die Anzahl Spots werden im Hauptfenster rechts unten angezeigt. Es lohnt sich von Zeit zu Zeit die Webseite PSKReporter.info zu öffnen und zu schauen, wo sich die empfangenen Stationen befinden.

Achtung: Jede Station wird innerhalb der gleichen halben Stunde auf dem gleichen Band nur einmal gespottet.

#### Internet > Weblogs > eQSL

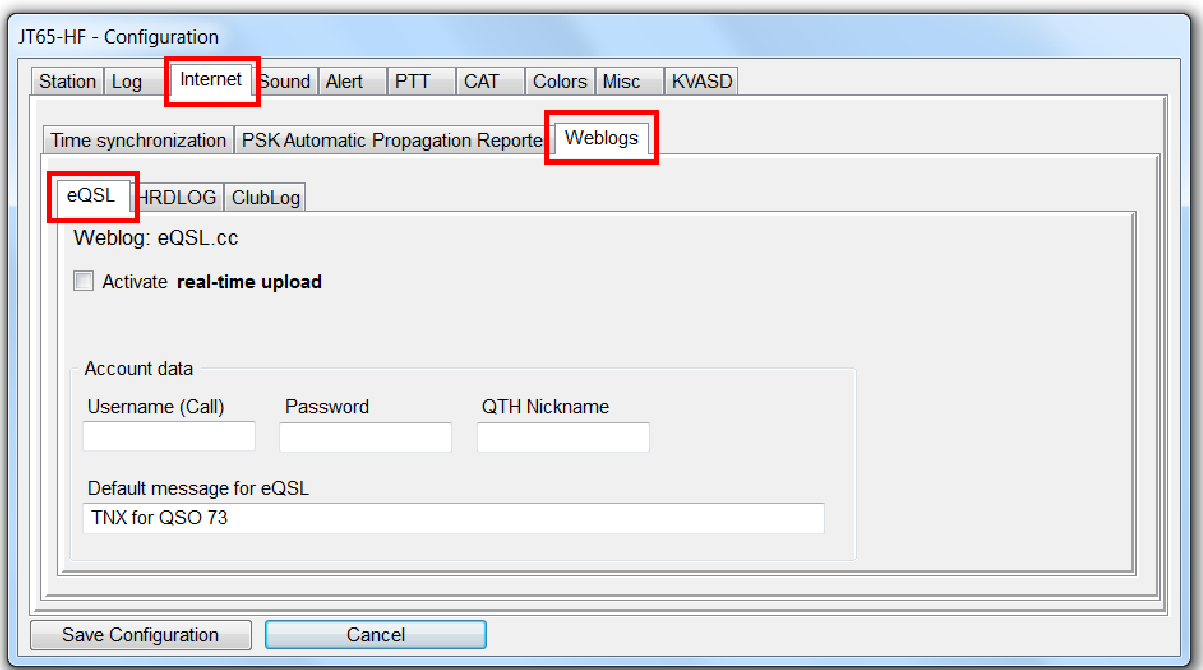

Viele Liebhaber der Betriebsart JT65 benutzen zur Bestätigung ihrer Verbindungen eQSLs. Inhaber eines Kontos bei eQSL.cc können im Panel **Account data** den Benutzernamen (**Username**), das Passwort (**Password**) und den Namen des QTHs (**QTH Nickname**) sowie einen Begleittext (**Default message for eQSL**) eintragen. Der Begleittext wird im Logformular angezeigt und kann noch angepasst werden. Nach dem Aktivieren des Echtzeit-Uploads (**Activate real-time upload**) werden die geloggten QSOs automatisch hochgeladen. Im Menü **Settings** > **Internet** kann man den Upload jederzeit deaktivieren resp. neu aktivieren.

### Internet > Weblogs > HRDLOG

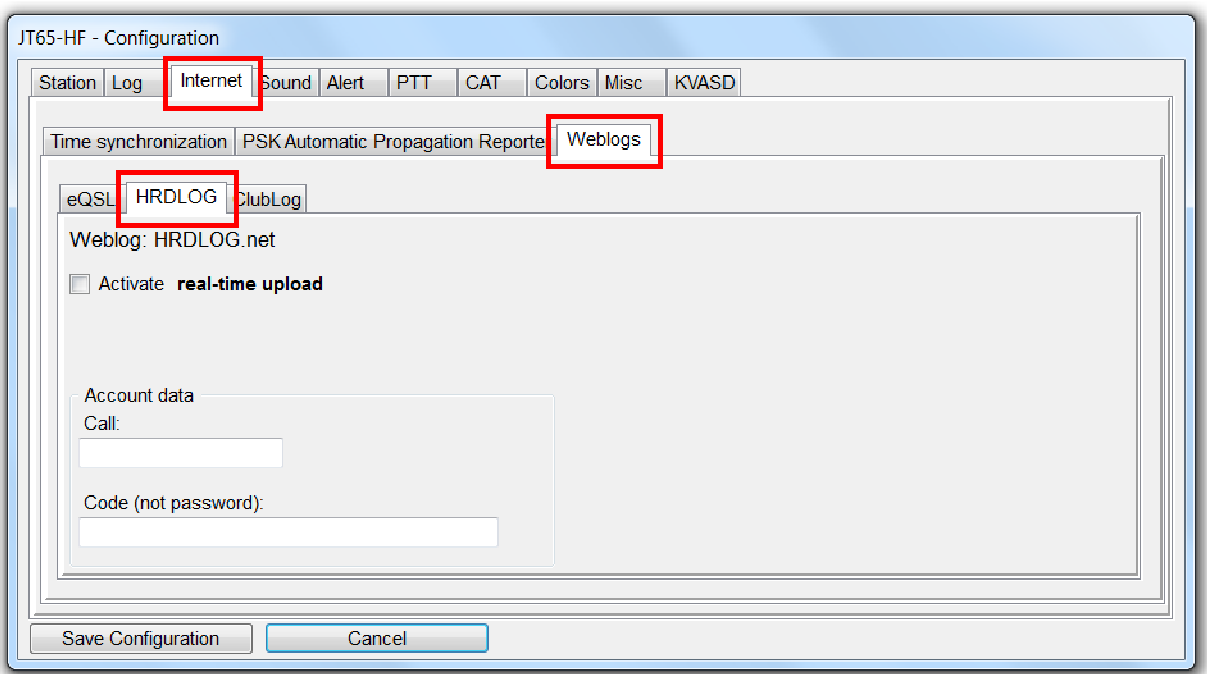

Wenn man ein QSO zusätzlich in der Datanbank HRDLOG.net eintragen möchte, kann man im Panel **Account data** den Benutzernamen (**Call**) und einen **Code** an Stelle des Passwortes eintragen sowie den Echtzeit-Upload aktivieren (Checkbox **Activate real-time upload** markieren).

Internet > Weblogs > ClubLog

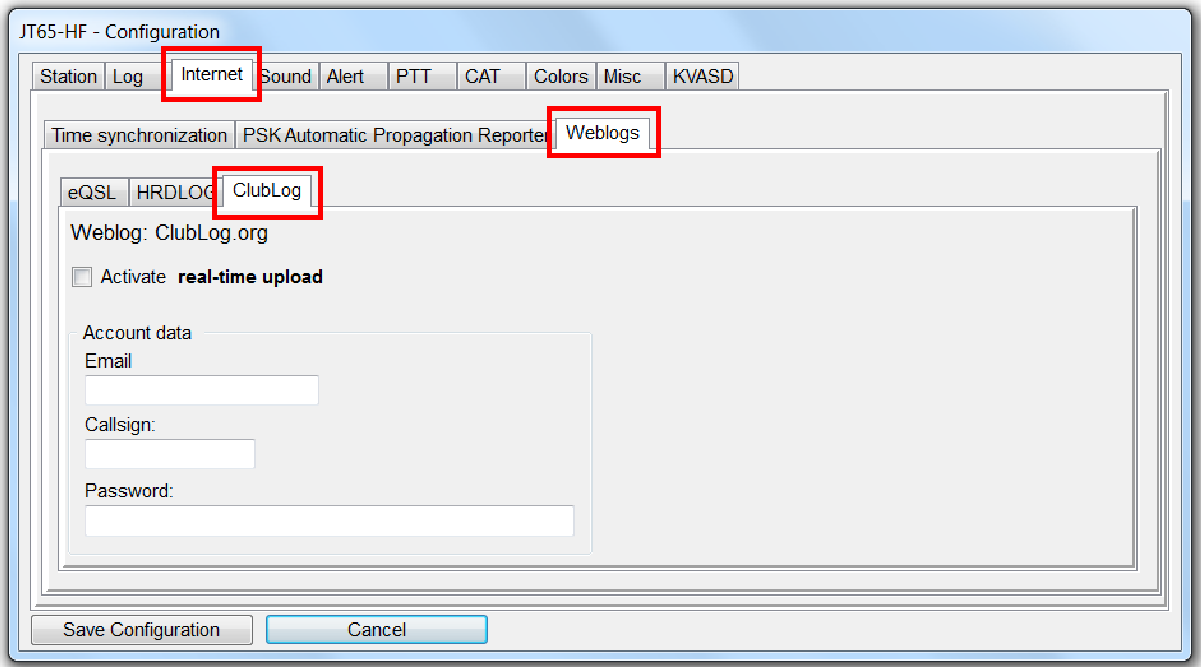

Im Panel **Account data** kann man die E-Mailadresse (**Email**), den Benutzernamen (**Callsign**) und das Passwort (**Password**) für die Internet-Logdatenbank Club Log eintragen sowie den Echtzeit-Upload aktivieren (Checkbox **Activate real-time upload** markieren).

#### **Sound**

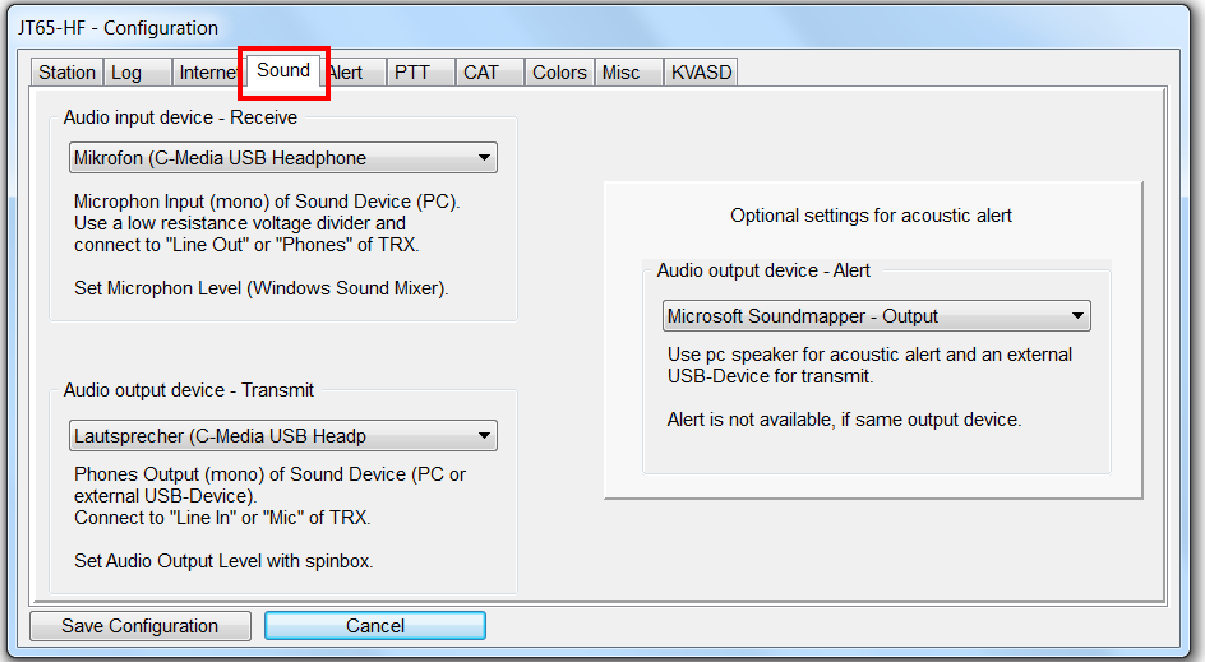

Auf dieser Karteikarte befinden sich drei Panels mit je einer Combobox. Links oben das Panel **Audio Input Device - Receive** links unten das Panel

**Audio Output Device - Transmit**. Falls man auf die Auswahl verzichtet, verwendet das Programm das vom Betriebssystem voreingestellte Gerät.

Das dritte Panel rechts **Audio Output Device - Alert** dient zur Auswahl des Geräts zur Ausgabe von Alarmtönen. Diese Funktion kann nur nutzen, wer neben dem standardmässig eingebauten noch ein zusätzliches Sounddevice besitzt. Ich verwende z.B. für die Modulation des Senders ein am USB-Port eingestecktes Sounddevice und für den Alarm den Lautsprecher des Notebook PCs.

Warnung: Wählt man für die beiden Ausgänge das gleiche Gerät, wird die Alarmfunktion automatisch deaktiviert.

Wer ein Interface mit eigenem Sounddevice einsetzt, kann natürlich für die Tonübertragung von und zum Sender dieses benutzen (Betriebsanleitung des Interfaces beachten).

### Alert

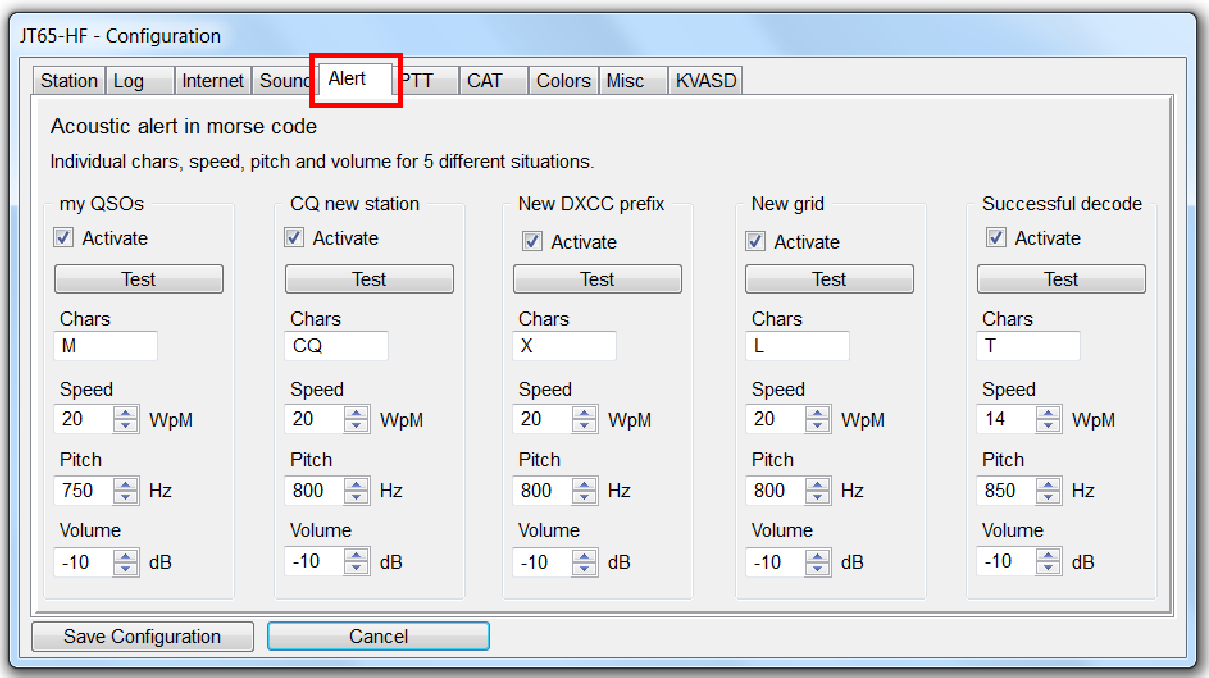

Auf dieser Karteikarte kann man optional die passenden Einstellungen für den akustischen Alarm einstellen. Dazu benötigt man aber ein zweites Sounddevice, das erste wird ja für den Empfang und die Aussendung von JT65-Signalen verwendet. Ist kein solches vorhanden, erscheint oben rechts ein Warnhinweis in weisser Schrift auf rotem Grund **Alert is not available**.

Um die fünf verschiedenen Alarmstufen zu unterscheiden ertönen Morsezeichen. Die verwendeten Zeichen **Chars** (maximal 8 Zeiche), das Tempo **Speed** (WpM = Wörter pro Minute), die Tonhöhe **Pitch** und die Abschwächung der Lautstärke in Dezibel **Volume** können für jede Alarmstufe separat eingestellt werden. Mit der Schaltfläche **Test** kann man jeden Alarm zur Probe abspielen lassen.

Es ist auch möglich, einzelne Alarmstufen zu deaktivieren (Checkboxen **Activate**). Ein aktivierter Alarm ertönt nach jedem erfolgreichen Decodierprozess. Priorität hat immer der Alarm der höchsten Stufe. Der Alarm **My QSOs** hat die höchste Priorität. Die Alarme mit tieferer Priorität werden unterdrückt.

Achtung: Damit der Alarm auch wirklich funktioniert, muss man im Menü **Settings** > **Misc** die Checkbox **Activate** im Panel **Acoustic Alert** markieren.

#### PTT

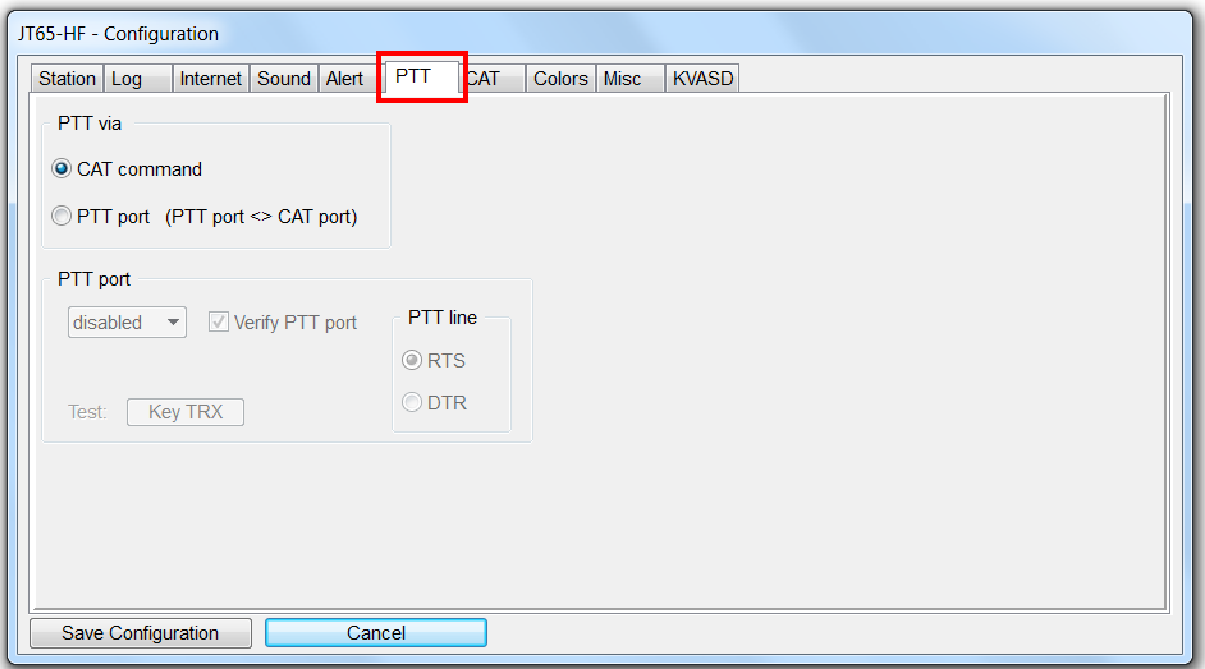

Auf dieser Karteikarte befinden sich oben die Radiogruppe **PTT via** und unten das Panel **PTT port**.

Falls man bei aktiviertem CAT die Sendertastung nicht via ein CAT-Kommando sondern via eine der beiden Steuerleitungen der RS232-Schnittstelle umschalten möchte, muss man im Panel **PTT via** die Radio-Schaltfläche **PTT port** markieren. Das ist aber nur möglich, wenn zwei RS232-Schnittstellen zur Verfügung stehen, eine für CAT (CAT port) und eine zweite für die Sendertastung (PTT port).

Im Panel **PTT port** kann man den serielle Schnittstelle für die direkte Sendertastung (PTT) konfigurieren. Dazu gehören die Nummer des Ports, z.B. **COM3** und die gewünschte Steuerleitung, z.B. **RTS** im Panel **PTT line**. Falls der gewählte Port zufällig von einem andern Programm benutzt wird, bleibt die Einstellung wirkungslos. Andernfalls kann man auf die Schaltfläche **Key TRX** klicken und prüfen, ob die Station auf senden schaltet. Dazu muss sie natürlich via Interface (z.B. Transistor oder Optokoppler) mit dem PC verbunden und eingeschaltet sein. Die linke Maustaste funktioniert bei diesem Test wie eine echte PTT-Taste am Mikrophon. Taste drücken, PTT ein und Taste loslassen, PTT aus.

Die Checkbox **Verify PTT port** sollte aktiviert bleiben. Andernfalls kann es bei einem Konflikt mit einem andern Gerät zu einem Programmabsturz kommen.

## CAT > Disabled

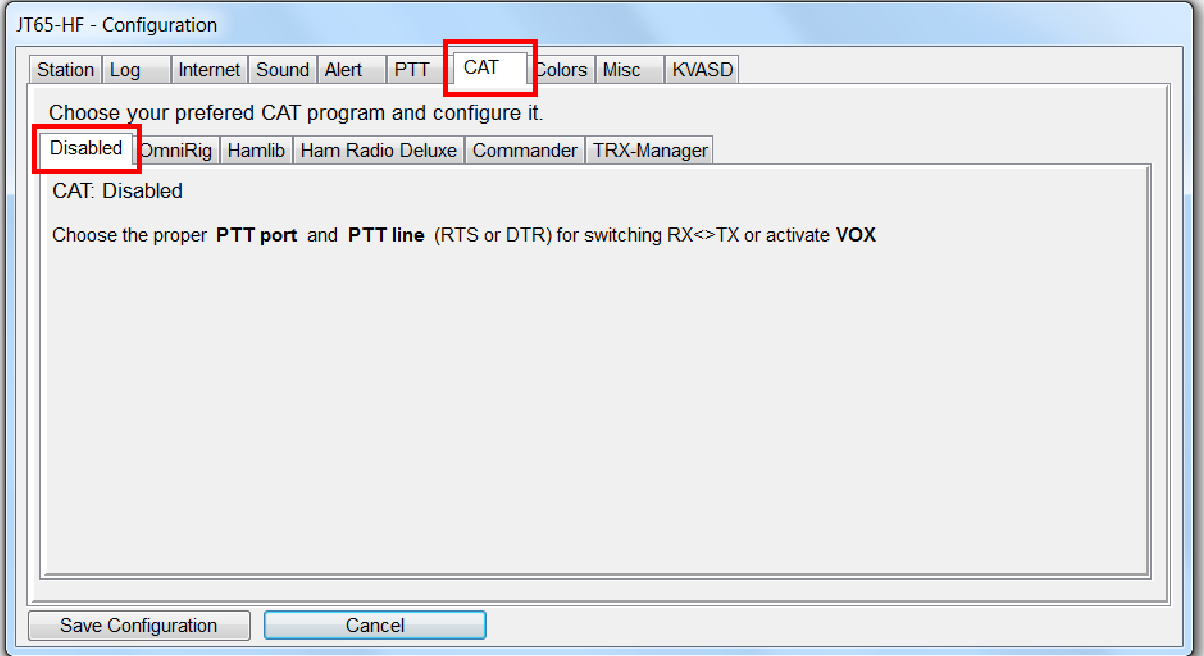

In der Voreinstellung ist CAT deaktiviert (**Disabled**).

Achtung: Bei fehlender CAT muss man die Frequenz aus der Liste der Combobox **Dial QRG kHz** des Hauptfensters auswählen oder manuell ins Textfeld eingeben.

Die Sende-Empfangs-Umschaltung (PTT) erfolgt ohne CAT mit Hilfe eines Interfaces (siehe Hardware) oder mittels VOX.

# CAT > OmniRig

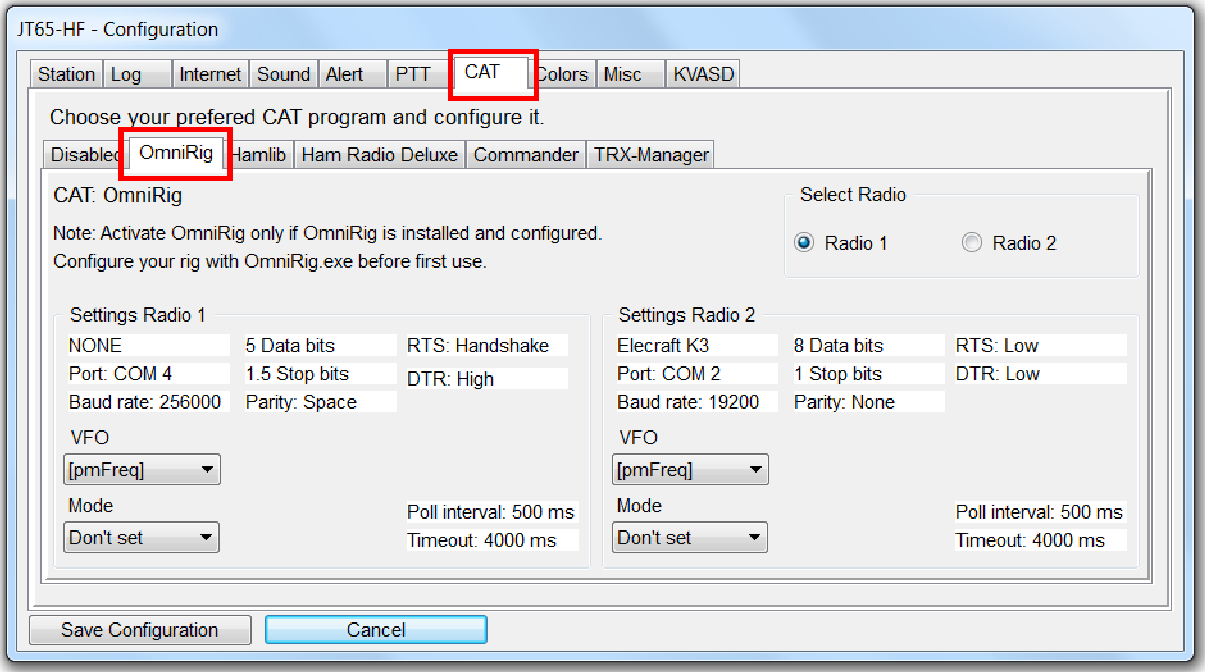

Sehr bewährt hat sich bei mir CAT via **Omni-Rig**. Allerdings muss man vorgängig das Programm beschaffen, installieren und konfigurieren (siehe OmniRig).

Standardmässig ist Omni-Rig für zwei verschiedene KW-Stationen (Radio 1 und 2) an zwei verschiedenen COM-Ports eingerichtet. Die Kommunikation des Programms mit Omni-Rig erfolgt via DDE unsichtbar im Hintergrund. Man muss Omni-Rig nicht selber starten, wenn man es verwenden will.

Achtung: Falls man das falsche Gerät (z.B. Radio 1 statt Radio 2) konfiguriert resp. ausgewählt hat, passiert einfach nichts.

Die angezeigten Informationen werden der Konfigurationsdatei **OmniRig.ini** im (versteckten) Verzeichnis **AppData\Roaming\Afreet\Products\OmniRig** entnommen.

Auf dieser Karteikarte kann man noch zusätzlich zwei Einstellungen vornehmen, den **VFO** und/oder die Betriebsart (**Mode**), welche beim Frequenzwechsel eingestellt werden sollen.

Zum Konfigurieren startet man Omni-Rig und setzt die gewünschten Werte in die verschiedenen Eingabefelder ein.

## CAT > Hamlib

**Hamlib** funktioniert ganz anders. Hier kommt das Programm **rigctld.exe** im Unterverzeichnis **hamlib3\hamlib-w32-3.0.1\bin** zum Einsatz. Die Kommunikation mit diesem Programm erfolgt via TCP (Netzwerk). Port 4532 darf von der Firewall nicht blockiert werden.

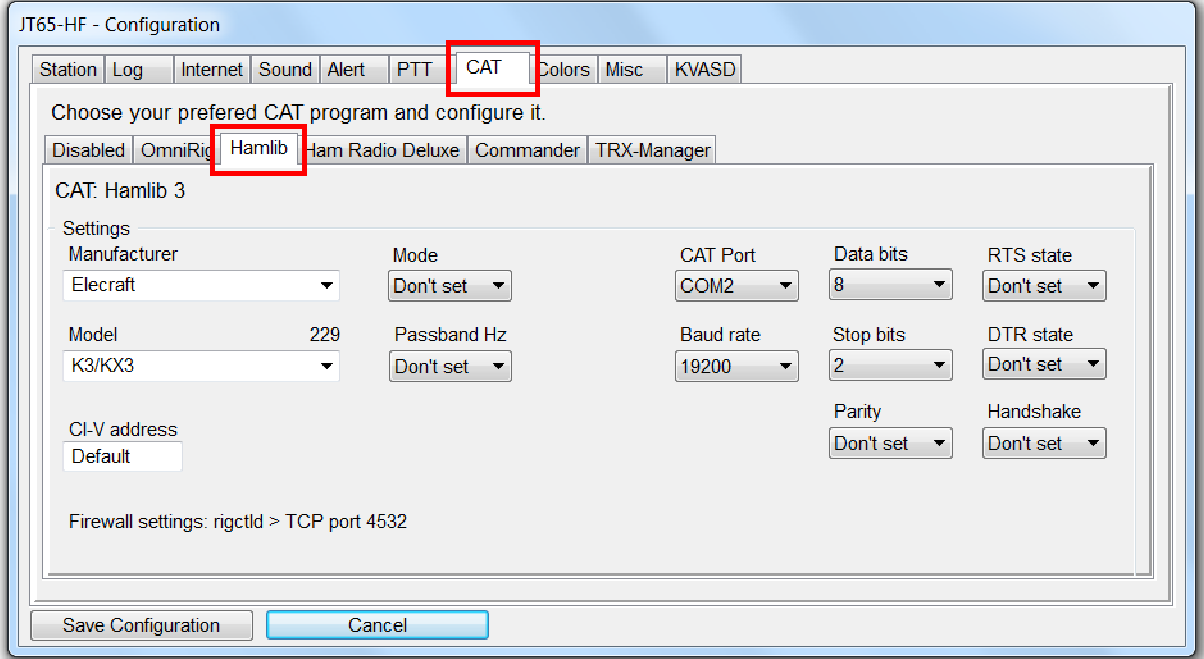

Die Konfiguration erfolgt auf dieser Karteikarte. Zuerst wählt man den Hersteller **Manufacturer**, das Modell **Model** und den passenden **CAT Port**, mit dem die RS232-Schnittstelle des KW-Geräts verbunden ist. Die weiteren Einstellungen sind optional, man kann sie auf dem Vorgabewert belassen (**Don't set**) oder man kann eigene Werte wählen. So kann man z.B. eine andere Übertragungsgeschwindigkeit (**Baud rate**) sowie den Status der Steuerleitungen (**RTS state** und **DTR state**) wählen. Falls man eine bestimmte Betriebsart (**Mode**) und/oder eine bestimmte Zwischenfrequenz-Bandbreite (**Passband Hz**) ausgewählt hat, werden bei jedem Frequenzwechsel auch diese beiden Parameter übertragen.

Achtung: Ein allfälliger Konflikt mit dem für die Sendertastung verwendeten **PTT-Port** muss vermieden werden (allenfalls diesen Port vorher deaktivieren).

## CAT > Ham Radio Deluxe

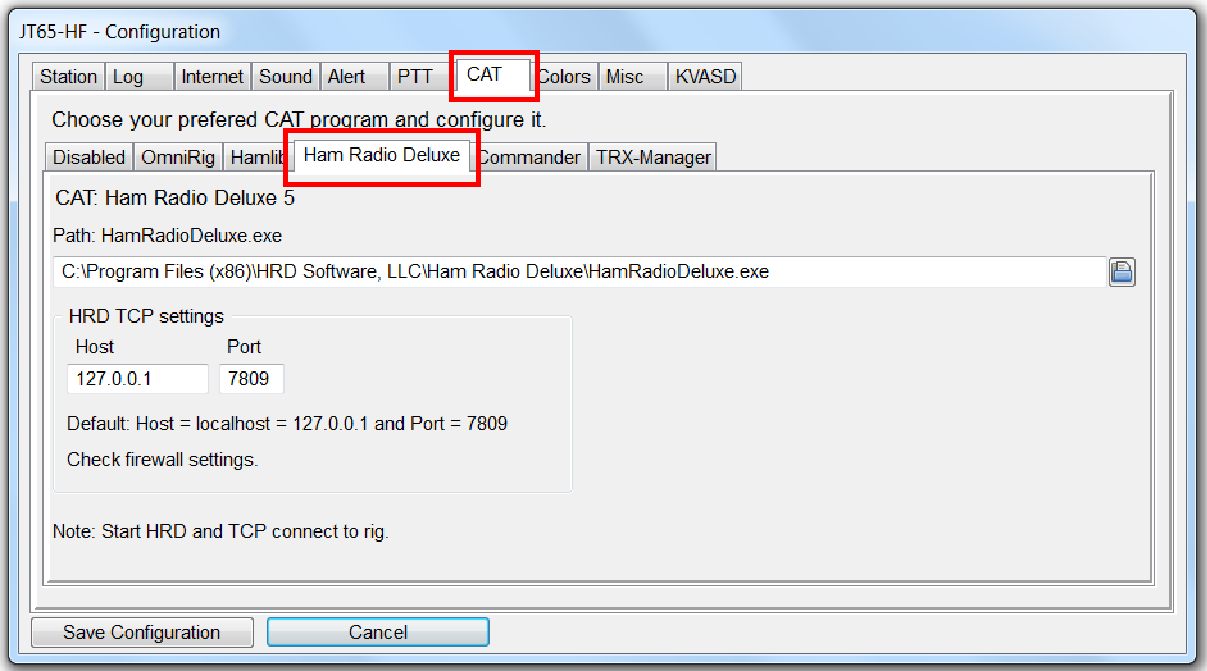

Damit man die CAT-Steuerung von **Ham Radio Deluxe** verwenden kann, muss man dieses Programm zuerst starten und einrichten.

Achtung: Ham Radio Deluxe sollte sich beim Start automatisch mit der KW-Station verbinden.

Vergisst man Ham Radio Deluxe vorgängig zu starten, so passiert das atomatisch. Dazu benötigt man aber den Pfad zum Programm **HamRadioDeluxe.exe**. Die Kommunikation der beiden Programme erfolgt via TCP-Port **7809**. Die Firewall darf diesen Port nicht blockieren.

### CAT > Commander

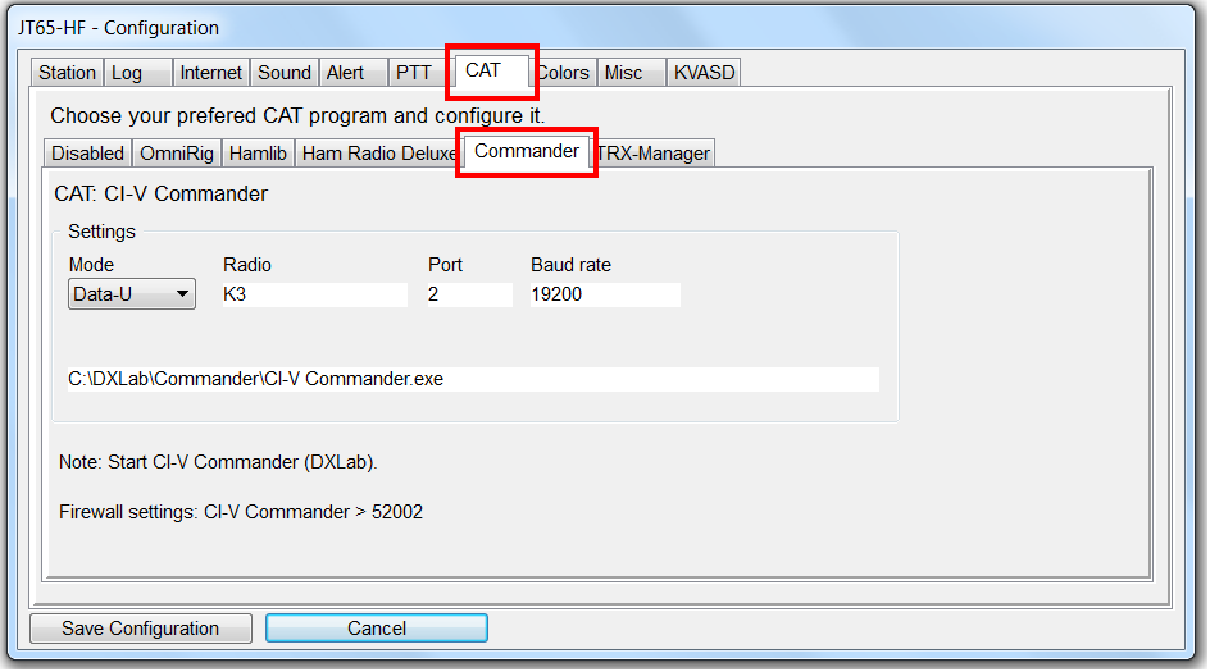

Damit man die CAT-Steuerung des **CI-V Commanders** von DXLab verwenden kann, muss man dieses Programm zuerst starten und einrichten.

Im Panel **Settings** befindet sich die Combobox **Mode**. Mit dieser kann man die Betriebsart auswählen, die bei einem Bandwechsel an den Commander geschickt werden soll.

Vergisst man den Commander vorgängig zu starten, so passiert das atomatisch. Dazu benötigt man aber den Pfad zum Programm **CI-V Commander.exe**. Die Kommunikation der beiden Programme erfolgt via TCP-Port **52002**. Die Firewall darf diesen Port nicht blockieren.

## CAT > TRX-Manager

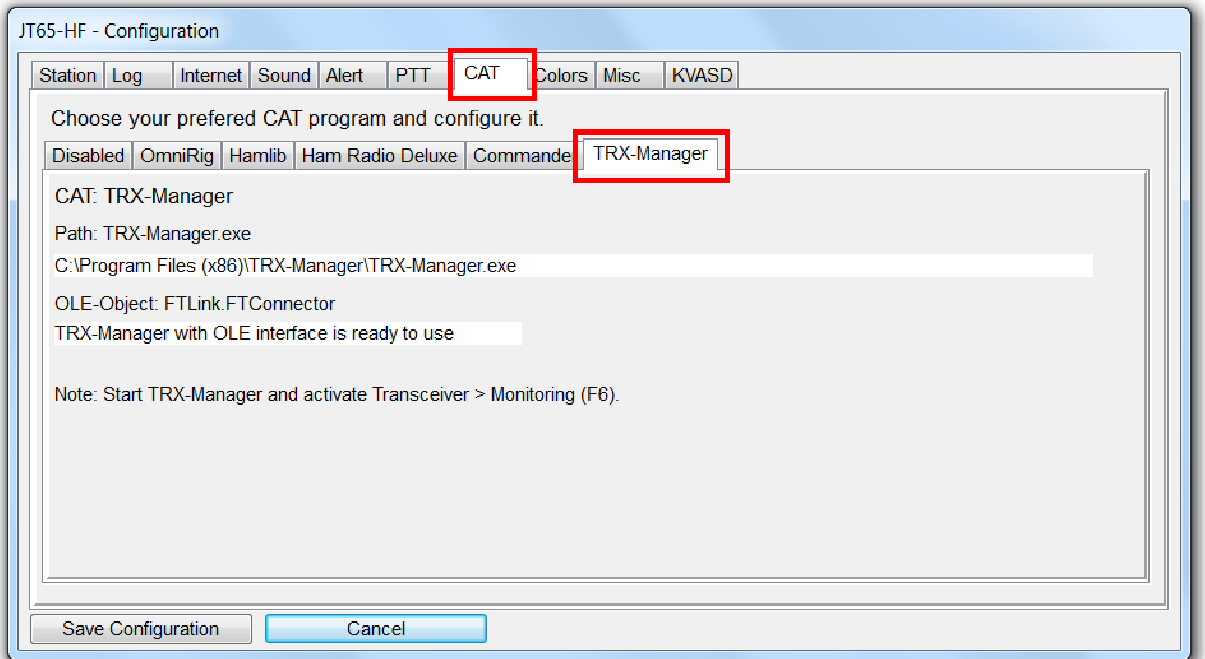

Der TRX-Manager ist ein kommerzielles Logprogramm mit integrierter CAT-Funktion. Sowohl das Loggen wie CAT werden unterstützt. Ein paar Eigenheiten des TRX-Managers müssen unbedingt beachtet werden. So darf man das Fenster des TRX-Managers auf keinen Fall minimieren, sonst funktioniert CAT nicht mehr. Der TRX-Manager wählt die Betriebsart eigenständig und nimmt dabei keine Rücksicht auf die speziellen JT65-Bandsegmente. Ich empfehle deshalb dringend, an Stelle der Datei **bandplan.csv** (sie befindet sich im versteckten Verzeichnis **AppData\Local\TRX-Manager\Misc**) die Datei **bandplan\_jt65.csv** (diese findet man auf der Downloadseite dieses Programmes im Verzeichnis **Misc**) zu verwenden. Mit diesem Bandplan funktioniert die automatische Umschaltung der Betriebsart tadellos. Um eine Änderung der Konfiguration des TRX-Managers zu umgehen, ändert man einfach den Namen der Datei **bandplan.csv** um in **bandplan\_original.csv** und anschliessend die Datei **bandplan\_jt65.csv** in **bandplan.csv**. Diese Änderungen lassen sich einfach wieder rückgängig machen.

Achtung: Falls man vergisst, den TRX-Manager vorgängig zu starten, macht das Programm das automatisch.

#### **Colors**

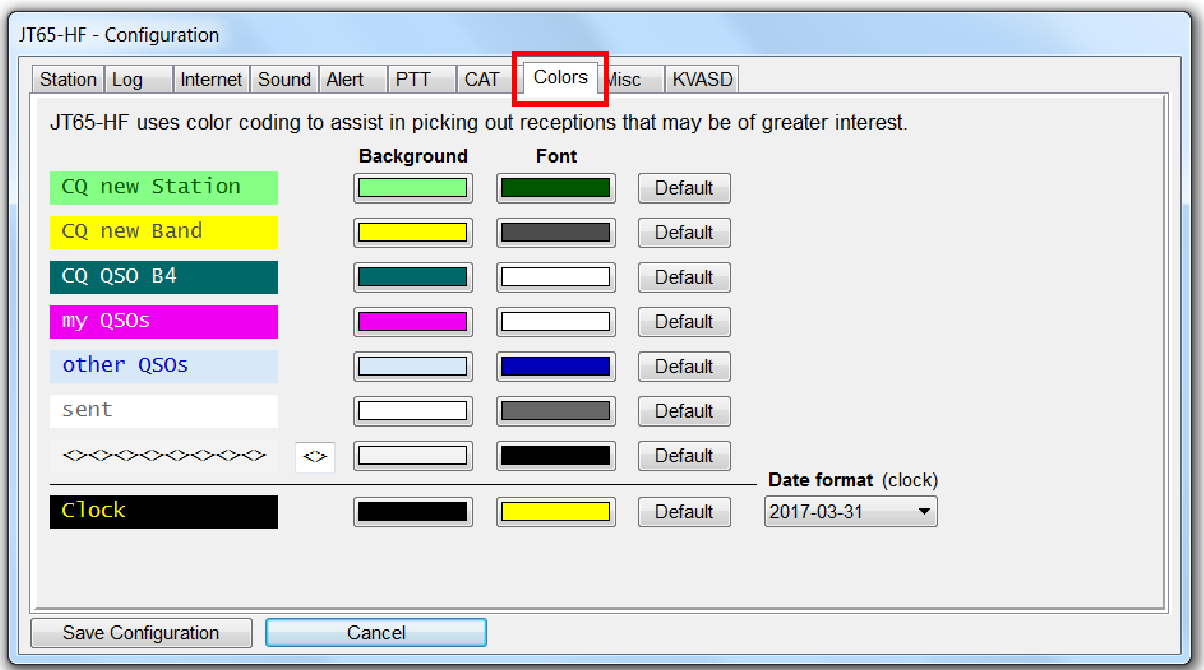

Auf dieser Karteikart kann man die Hintergrund- und die Schriftfarben bestimmen, welche im Empfangsfenster benutzt, resp. zur Anzeige von Datum und Uhrzeit verwendet werden.

1. **CQ new Station** ist für CQ-Rufe von Stationen bestimmt, mit welchen man noch keine Verbindung in JT65 geloggt hat, unabhängig von der verwendeten Logdatenbank.

1. **CQ new Band** ist für CQ-Rufe von Stationen bestimmt, mit welchen man bereits eine Verbindung auf einem andern Band geloggt hat.

3. **CQ QSO B4** ist für CQ-Rufe von Stationen bestimmt, mit welchen man auf dem aktuellen Band schon eine Verbindung geloggt hat. Solche Doppelverbindungen machen in der Betriebsart JT65 kaum Sinn.

4. **my QSOs** ist für alle QSOs bestimmt, welche an das eigene Rufzeichen gerichtet sind. So findet man bei aktiviertem Multidecoder den eigenen QSO-Partner sofort und kann entsprechend reagieren. Das funktioniert auch dann, wenn der QSO-Partner im letzten Durchgang einen freien Text (ohne Rufzeichen) sendet.

5. **other QSOs** ist für alle andern QSOs bestimmt.

6. **sent** ist für die ausgesendeten Texte bestimmt.

7. **><><><><><><><><** ist für die Trennlinie bestimmt. In das kleine Eingabefeld können ein oder zwei Zeichen eingegeben werden, die aneinandergereiht das Muster der Trennlinie ergeben.

8. **Clock** ist für die Anzeige von Datum und Programmzeit (UTC) bestimmt. Rechts neben der Farbeinstellung befindet sich noch ein Combobox, mit welcher man ein passendes Format zur Anzeige des Datums auf dem Hauptformular wählen kann.

#### **Misc**

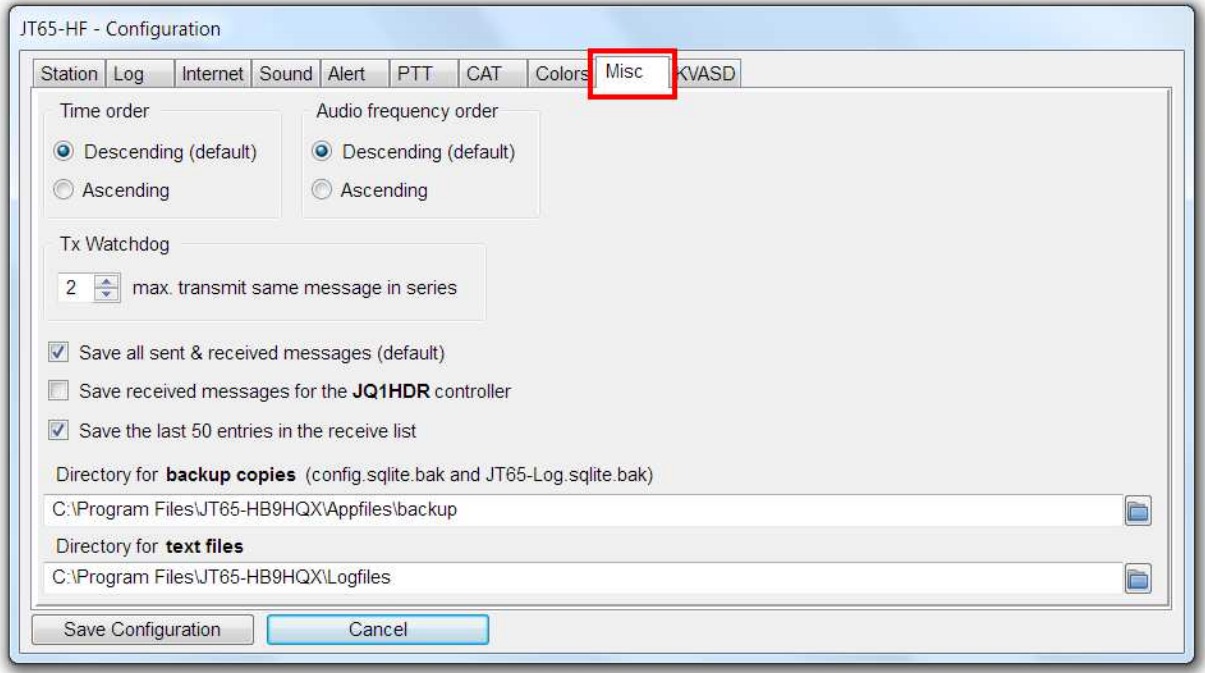

Auf dieser Karteikarte findet man diverse Einstellungen.

Mit Radiogruppe **Time order** kann man die Sortierung der decodierten Texte in der Empfangsliste nach der Zeit (Descending = Absteigend) bestimmen. Zwischen den Zeitintervallen wird jeweils eine Trennlinie eingefügt. Nach jeder Aussendung hingegen wird an Stelle dieser Trennlinie der gesendete Text eingefügt.

Mit der Radiogruppe **Audio frequency order** kann man die Sortierung der decodierten Texte innerhalb der gleichen Zeit nach der Frequenz bestimmen.

In der zweiten Reihe befindet sich noch ein Panel **Tx Watchdog**. In der Spinbox kann man hier einstellen, wie oft die gleiche Nachricht (z.B. ein CQ-Ruf) automatisch hintereinander ausgesendet werden soll.

In der dritten befinden sich noch drei Checkboxen.

Alle empfangenen und alle ausgesendeten Texte werden standardmässig und chronologisch in einer Textdatei abgespeichert. Um die Grösse dieser Datei zu limitieren, wird jeden Tag eine neue angelegt. Will man auf diese Funktion verzichten, muss man die oberste Checkbox deaktivieren.

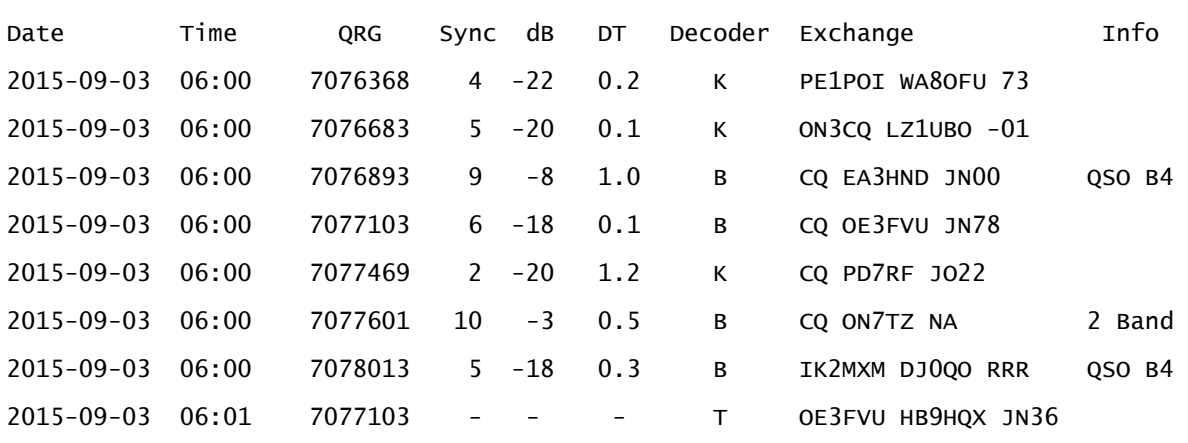

Wer das Programm zusammen mit dem **JT65-HF Image Controller** von **JQ1HDR** verwenden will (siehe http://jq1hdr.uzusionet.com/easypal\_eng/index.html) muss die mittlere Checkbox aktiviert lassen. Die Empfangsdaten werden dann zusätzlich in der Textdatei **JT65hf-log.csv** gespeichert.

Beispiel:

Beispiel:

```
"Date","Time","QRG","Sync","DB","DT","DF","Decoder","Exchange" 
"2015-08-21","06:29","7076","20","-11","0.1","-864","B","G0JEI OE3FVU JN78","65A" 
"2015-08-21","06:29","7076","8","-12","0.3","592","B","IZ2ZPT M6EFO IO91","65A" 
"2015-08-21","06:31","7076","1","-12","-0.0","-816","B","PA1DK OE3FVU JN78","65A" 
"2015-08-21","06:50","7076","7","-17","1.0","280","B","CQ F4DNP JN38","65A" 
"2015-08-21","06:52","7076","3","-18","0.8","277","B","M6EFO F4DNP -05","65A" 
"2015-08-21","06:53","-","-","-","-","T","NA HB9HQX JN36" 
"2015-08-21","06:54","7076","2","-23","0.7","277","K","M6EFO F4DNP RRR","65A"
Wenn die unterste Checkbox markiert ist, werden die letzten 50 Einträge in der
```
Empfangsliste automatisch in einer Textdatei gespeichert und nach einem Neustart des Programms wieder eingelesen.

# KVASD

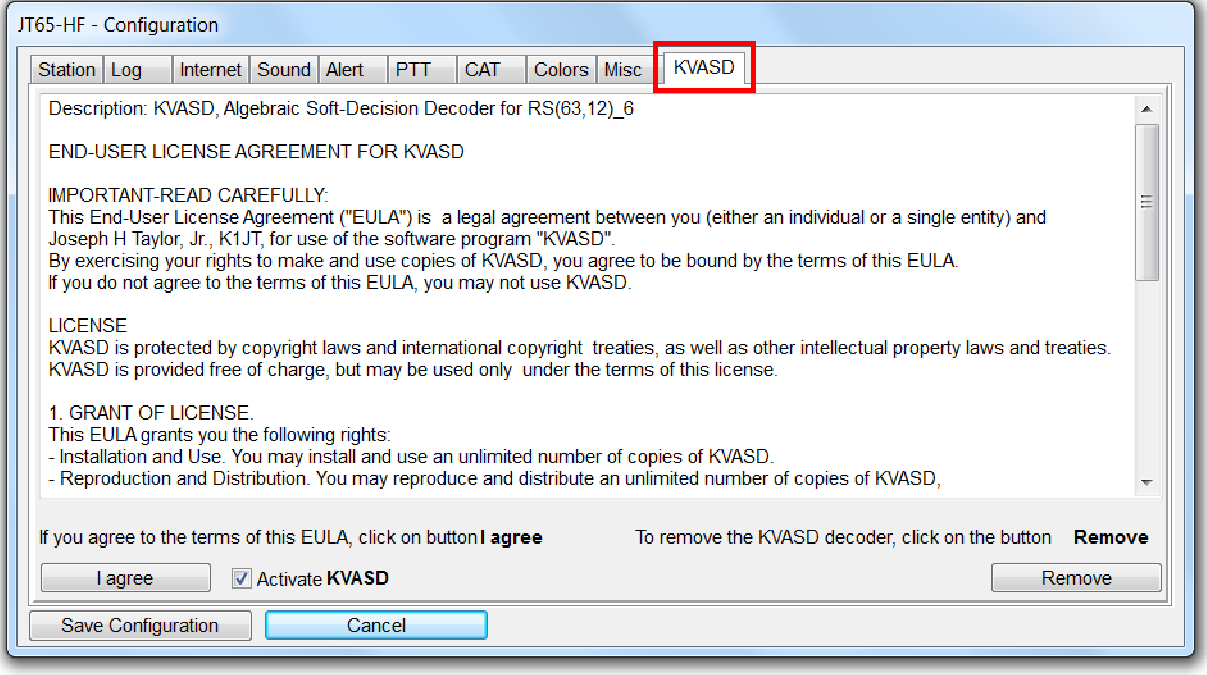

Auf dieser Karteikarte findet man die EULA zum Decodierprogramm **KVASD.exe** und zwei Schaltflächen. Falls man mit der EULA einverstanden ist, kann man auf die Schaltfläche **I agree** klicken und das Programm **KVASD.exe** wird augenblicklich installiert. Mit der Schaltfläche **Remove** kann man es auch wieder löschen.

Bemerkung: Dieser zusätzliche Decoder sollte man unbedingt aktivieren, da er bei misslungener Decodierung versucht, doch noch ein Resultat zu erhalten. Allerdings zeigt der KVASD manchmal auch unglaubwürdige Texte an, z.B. solche mit exotischen Rufzeichen. In den meisten Fällen ist das Resultat aber ok.

Der Buchstabe K (für KVASD) in der Empfangsliste dient als Indikator dafür, dass der decodierte Text von diesem Decoder stammt.

# Einstellungen (Settings)

#### **Buttons**

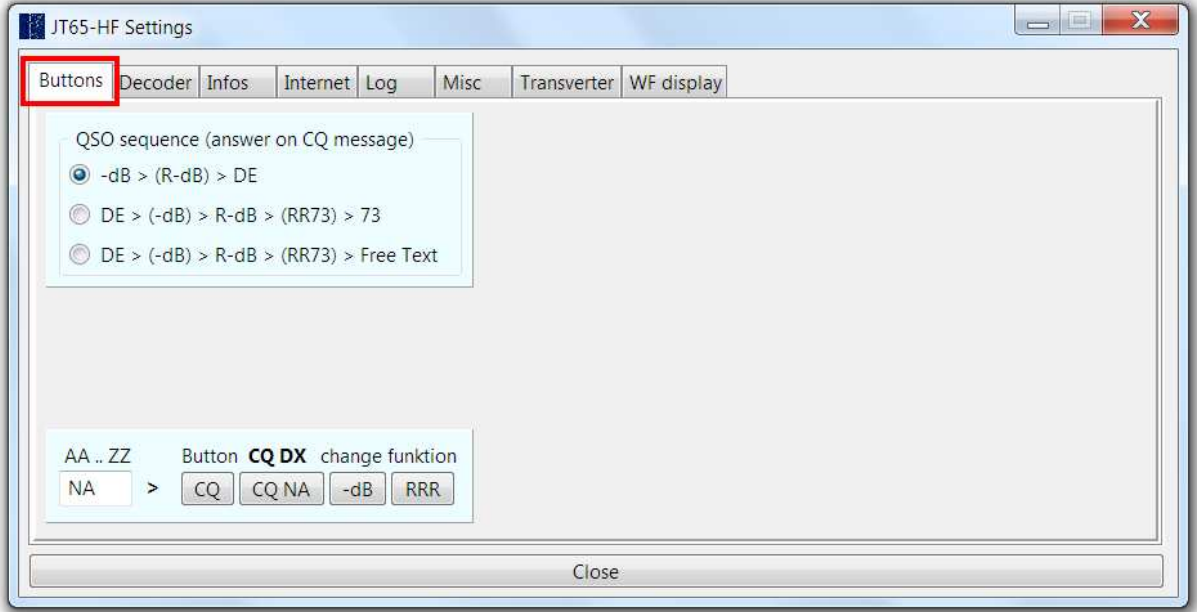

Mit der Radiogruppe **QSO sequence (answer on CQ message)** kann man zwischen drei Arten von Standard-QSOs im halb- resp. vollautomatischen Betrieb wählen. Die kürzeste Variante ist neu und für erfahrene User ungewohnt, da sie mit der Aussendung des Rapports -dB beginnt. Die rufende Station sendet im Idealfall eine Bestätigung mit einem Rapport (R-dB). Dieser Rapport wird anschliessend mit dem Locator DE (an Stelle von RR73) bestätigt. In drei Durchgängen hat man sowohl den Rapport als auch den Locator ausgetauscht.

Im halbautomatischen Betrieb erhält jeweils die passende Schaltfläche den Fokus und man muss diese nur noch mit der Enter-Taste auslösen. Im vollautomatischen Betrieb ist auch das nicht mehr nötig.

In das Textfeld **AA..ZZ** kann man zwei beliebige Buchstaben eintippen. Sie haben Einfluss auf den Text, welcher mit der Schaltfläche **CQ DX** ausgesendet wird, z.B. "CQ XX HB9HQX JN36". Die Beschriftung der Schaltfläche wird automatisch angepasst.

Das JT65-Protokoll und damit auch alle älteren JT65-Programme unterstützen diese Varianten von automatisch generierten Texten (**CQ AA** bis **CQ ZZ**) nicht.

Trick: An Stelle von **CQ DX** sendet man einfach ein Rufzeichen, z.B. **CQ9DX** oder **(E9DX)**. Beim Empfang zeigt man an Stelle des Rufzeichens wieder **CQ DX** an und interpretiert es als normalen CQ-Ruf. Dieses Verhalten ist zu allen neuen Versionen von WSJT-X kompatibel.

#### Decoder

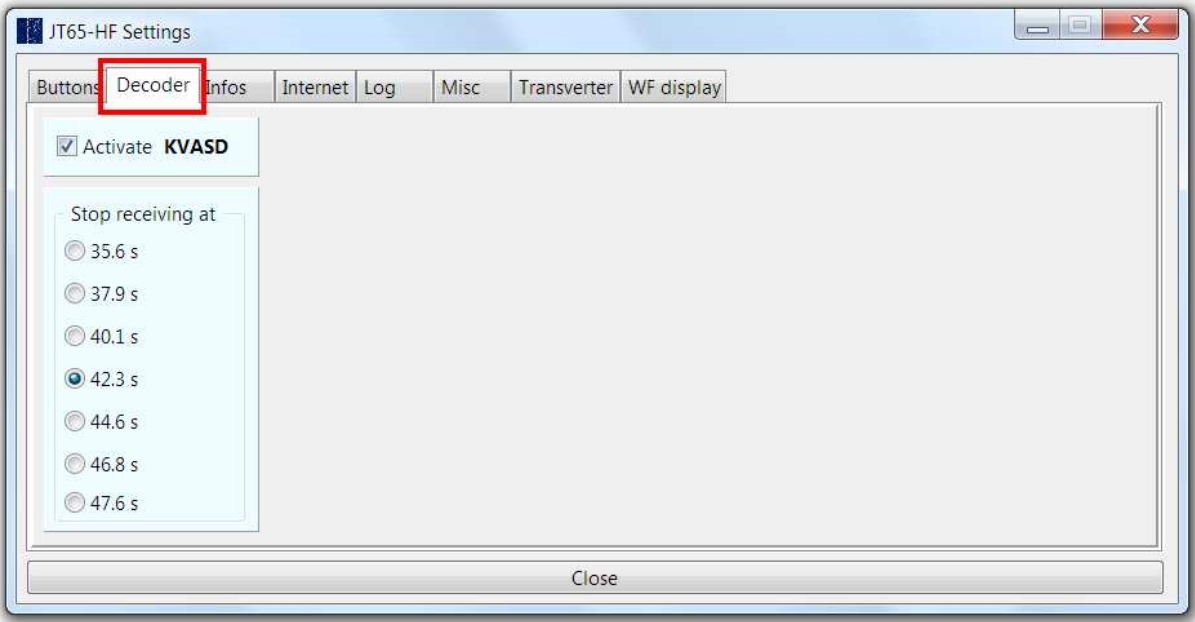

Hier kann man bestimmen, nach welcher Zeitdauer die Empfangsphase enden soll (**Stop receiving at**). Bei einer verkürzten Empfangsdauer gewinnt man Zeit, um nach dem Decodieren zu überlegen, was man als nächstes tun möchte.

Auf dieser Karteikarte befindet sich noch die Checkbox **Activate KVASD**. In der Regel sollte man diesen zusätzlichen Decoder aktiviert lassen.

Infos

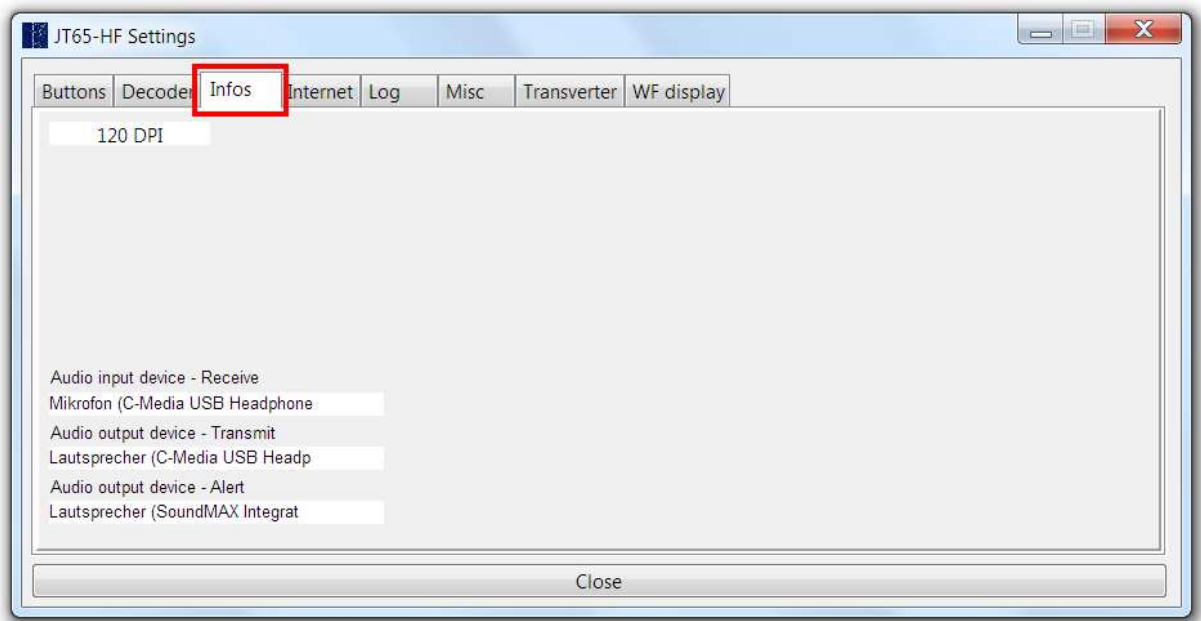

Auf dieser Karteikarte findet man Informationen zur Bildschirmauflösung und zu den verwendeten Sounddevices. Diese Informationen waren in früheren Versionen am rechten unteren Rand des Hauptfensters platziert.

#### Internet

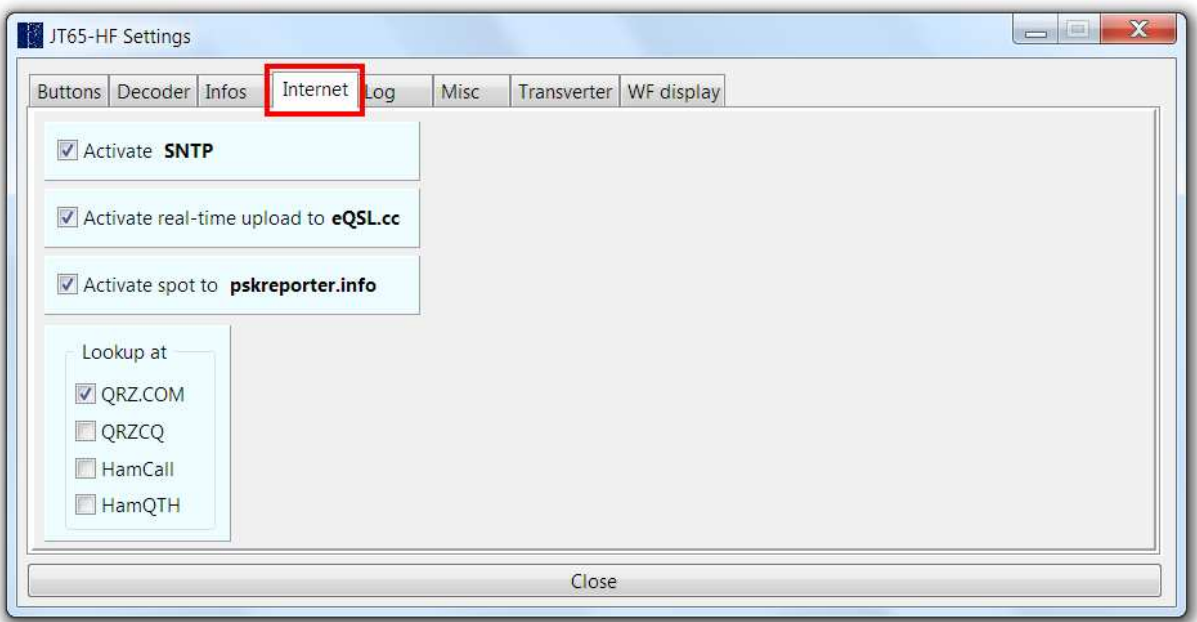

Ist die Checkbox **Activate SNTP** markiert, wird die Programmzeit in den festgelegten Intervallen automatisch synchronisiert.

Ist die Checkbox **Activate real-time upload to eQSL.cc** markiert, werden alle QSOs beim Loggen automatisch nach eQSL.cc hochgeladen. Dieses Menü ist nur aktiv, wenn die Accountdaten auf der Karteikarte Internet im Konfigurationsfenster eingetragen sind.

Mit der Checkbox **Activate spot to pskreporter.info** kann man das Spotten von Rufzeichen, Locators und Empfangsrapporte nach **pskreporter.info** aktivieren.

Im Panel **Lookup at** kann man bis zu vier Webseiten aktivieren, die bei der Internetsuche mit dem Menü **Lookup** des Fensters **Information** abgefragt und angezeigt werden.

#### Log

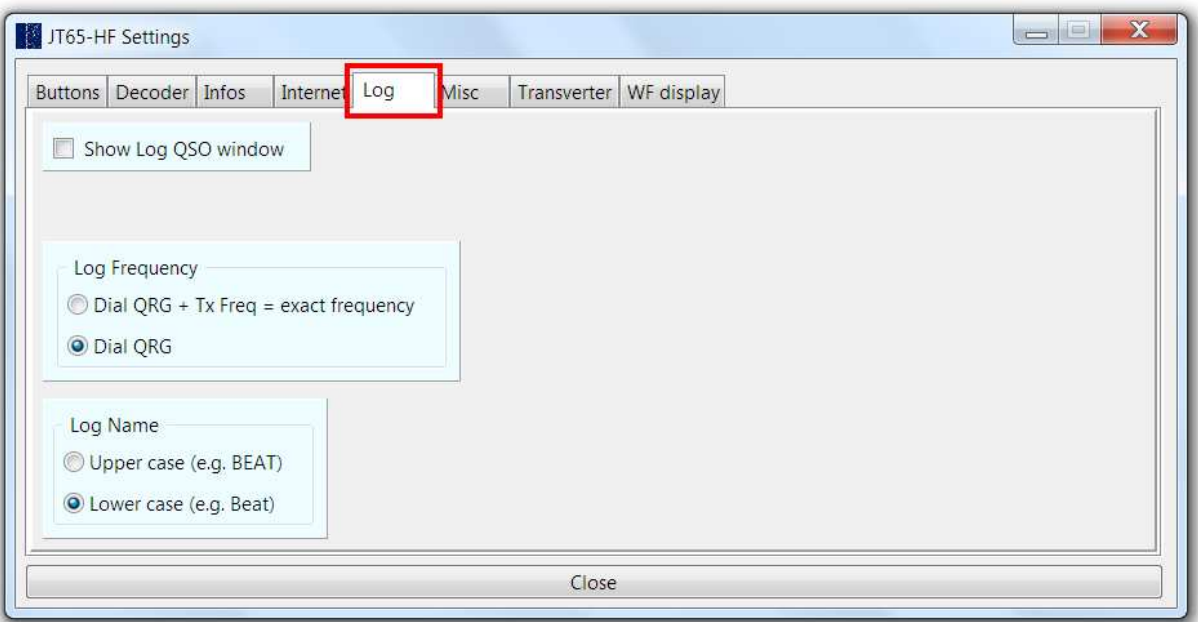

Entfernt man die Markierung der Checkbox **Show Log QSO window** wird das QSO-Logfenster nicht mehr angezeigt. Das verkürzt das Loggen eines QSOs.

Mit der Radiogruppe **Log Frequency** kann man festlegen, ob an Stelle der exakten Frequenz (**Dial QRG + Tx Freq**) nur die am TRX eingestellte Frequenz (**Dial QRG**) geloggt werden soll.

Mit der Radiogruppe **Log Name** kann man auswählen, ob der Name des Operators in Grossbuchstaben oder in Kleinbuchstaben (erster Buchstabe gross) geloggt werden soll.

#### **Misc**

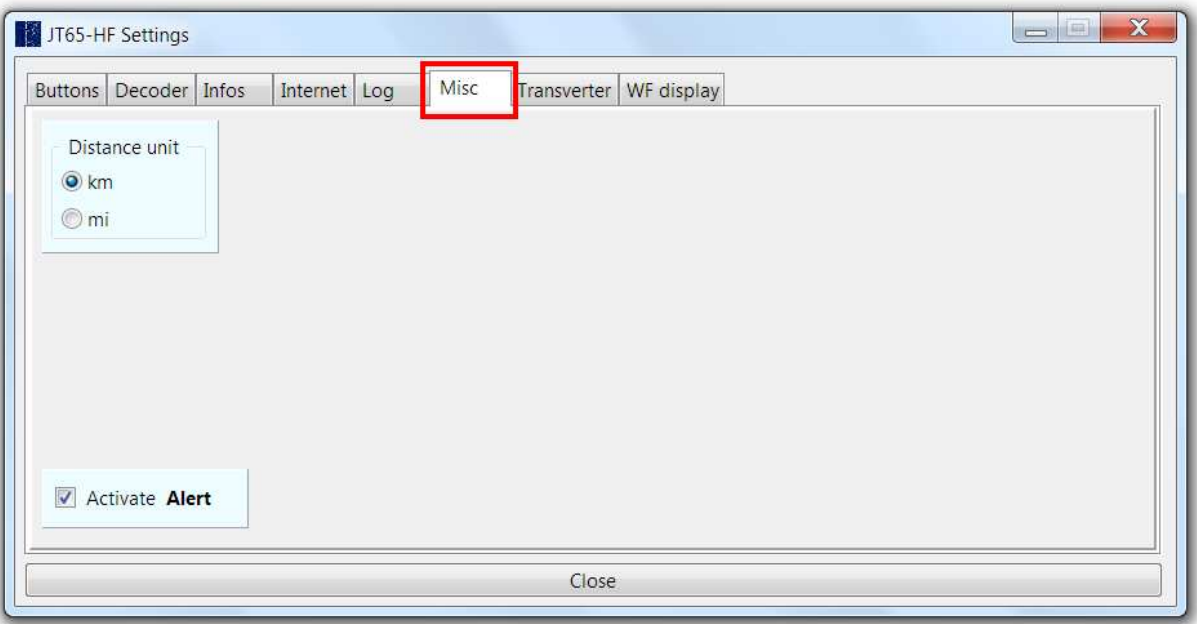

Mit der Radiogruppe **Distance unit** kann man auswählen, ob die Distanz in Kilometer **km** oder in Meilen **mi** angezeigt werden soll.

Die Distanz (und das Azimuth) werden jeweils automatisch aus den beiden Locators (von Mitte zu Mitte) berechnet.

Mit der Checkbox **Activate Alert** kann man den Alarm aktivieren, welcher jeweils nach dem Decodieren ertönt.

Achtung: Für den akustischen Alarm benötigt man ein zweites Sounddevice. Die Konfiguration erfolgt mit **Configure** > **Sound** und **Configure** > **Alert**.

#### **Transverter**

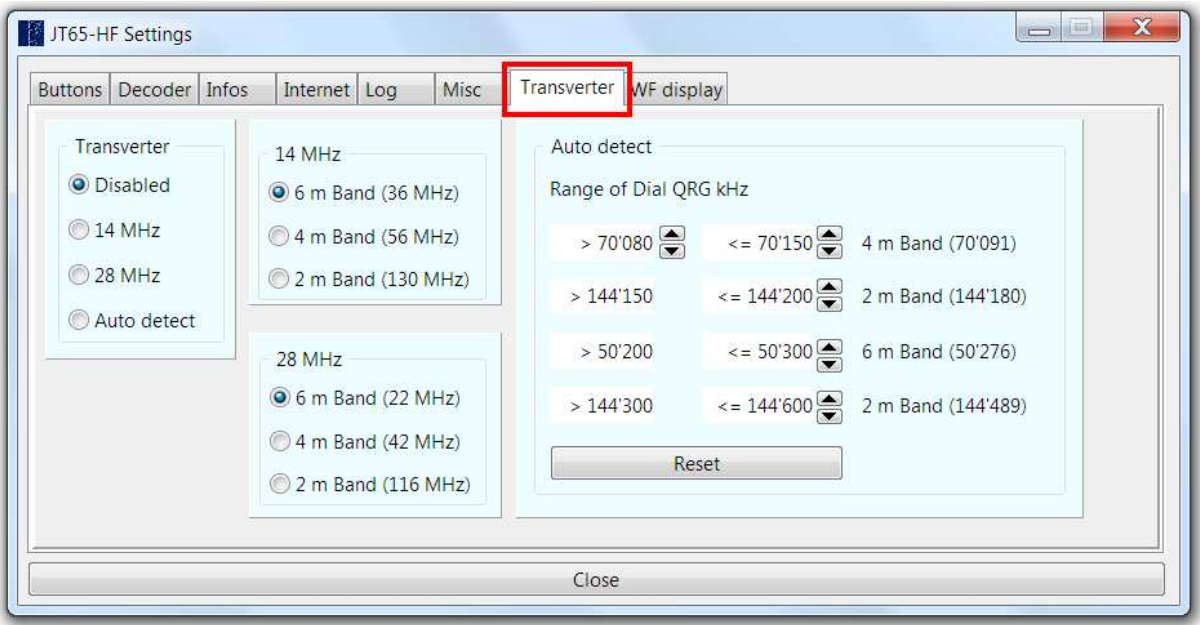

Diese Einstellungen sind nur für Nutzer des Programms von Interesse, welche ihre KW-Station mit einem Transverter Betrieben. Das Programm übernimmt bei aktiviertem Transvertermodus automatisch die Umrechnung der Frequenz (Addition resp. Subtraktion des Frequenzoffsets). An Stelle der Frequenz der KW-Station wird die Frequenz des Transverters angezeigt.

#### WF display

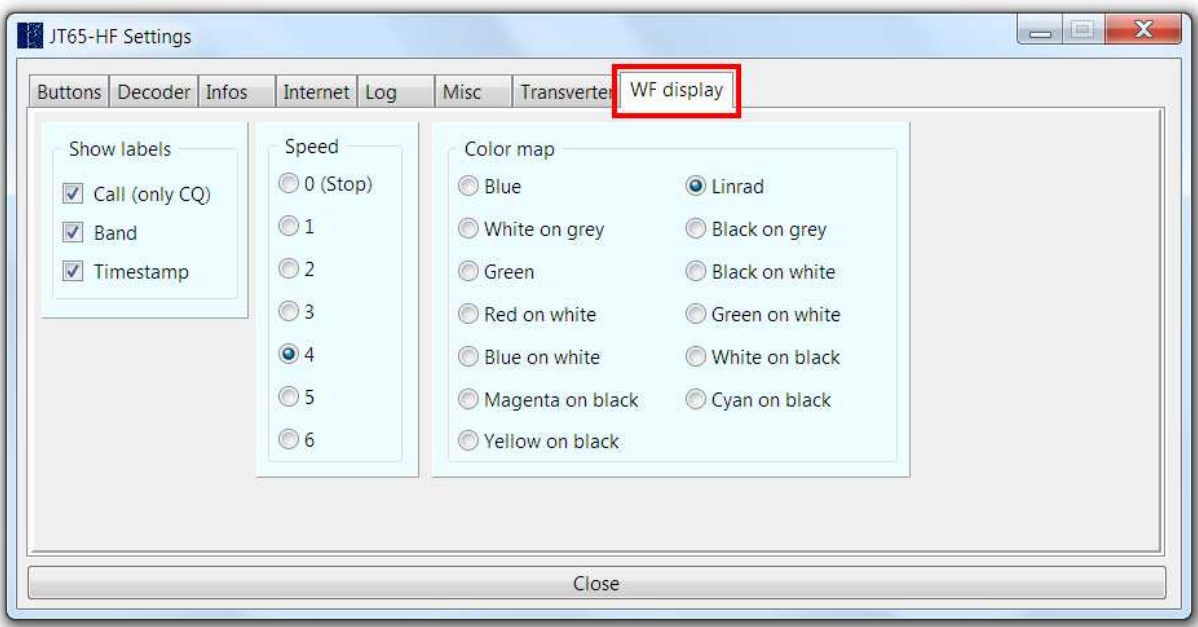

Es gibt noch fünf Einstellungen welche die Darstellung des Wasserfalldisplays beeinflussen:

Im Panel **Show labels** kann man bis zu drei Checkboxen markieren.

Ist die Checkbox **Call (only CQ)** markiert, werden die Rufzeichen von Stationen, welche CQ rufen an der passenden Stelle im Wasserfall angezeigt.

Mit den Checkboxen **Band** und **Timestamp** kann man am linken Rand des Wasserfalls noch zusätzlich das aktuelle Band und/oder die aktuelle Zeit anzeigen lassen.

Mit der Radiogruppe **Speed** kann man die Geschwindigkeit der Wasserfalls beeinflussen. Position 0 (stop) sollte man vermeiden, da in dieser Stellung die Anzeige des Wasserfalls eingefroren wird. Die Positionen 3 oder 4 sind ideal.

Mit der Radiogruppe **Color map** kann man die gewünschte Farbpalette oder Farbkombination des Wasserfalls festlegen.

# JT65-Log

Das Programm speichert die geloggten Verbindungen in einer Tabelle der SQLite-Datenbank **jt65-log.sqlite**. Der Name dieser Tabelle ist aus dem eigenen Rufzeichen und den ersten vier Ziffern des Locators (Maidenhead Locator) zusammengesetzt, z.B. HB9HQX\_JN36.

Bereits vorhandene QSO-Daten kann man als ADIF- oder MixW2-Logdatei importieren **JT65-Log** > **Import ADIF logfile > New JT65-Log**.

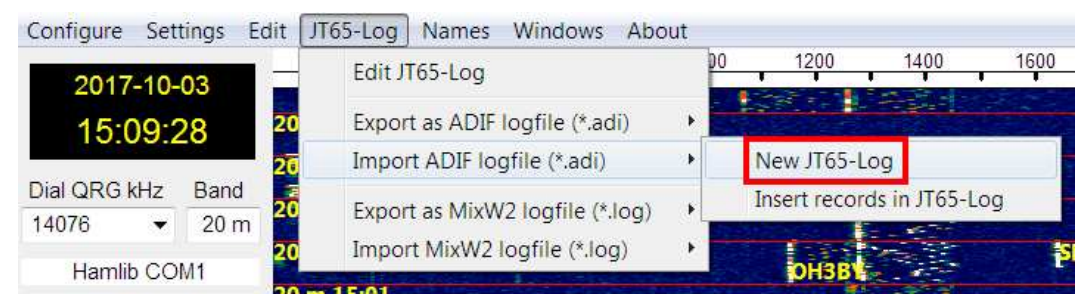

Achtung: Es werden nur JT65-QSOs importiert.

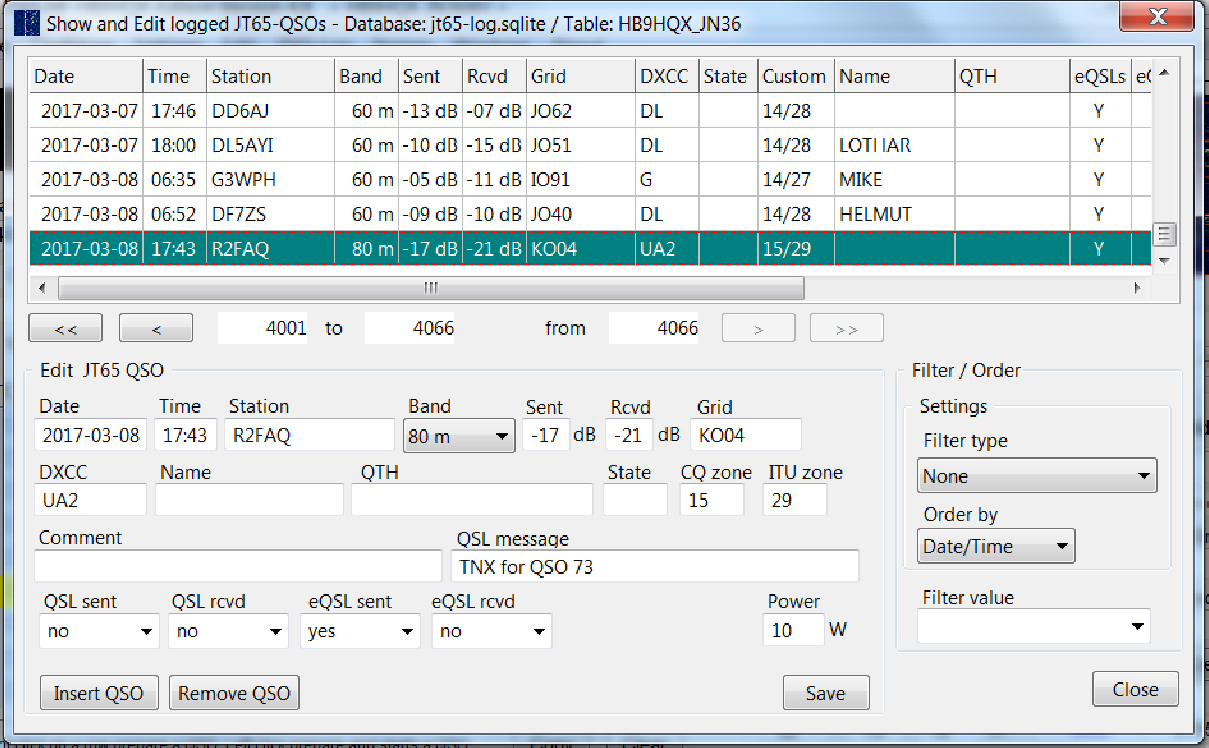

Das JT65-Log kann man auch einfach bearbeiten **JT65-Log** > **Edit JT65-Log**.

Man kann einfach navigieren sowie einzelne Einträge im Panel **Edit JT65 QSO** ergänzen oder ändern. Mit der Schaltfläche **<<** kann man an den Beginn der Tabelle und mit der Schaltfläche **<** um jeweils 100 Einträge zurück blättern.

Achtung: Die Änderungen in einem Eintrag werden nur gespeichert, wenn man auf die Schaltfläche **Save** klickt.

Die Reihenfolge der Felder (Spalten) innerhalb der Tabelle lässt sich anpassen. Man verschiebt einfach den Kopf der betreffenden Spalte mit der Maus nach links oder rechts.

Interessant sind auch die diversen Filter, welche zur Verfügung stehen, um die Zahl der QSOs in der Tabelle zu begrenzen (**Filter / Order**).

Zuerst wählt man den passenden Filter Typ (**Filter type**).

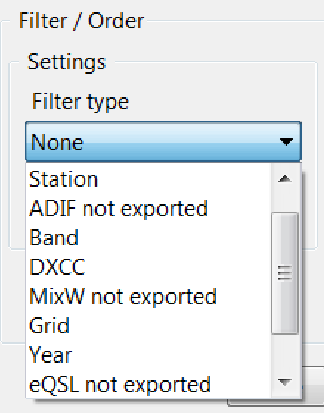

Als nächstes bestimmt man die Reihenfolge der QSOs (**Order by**).

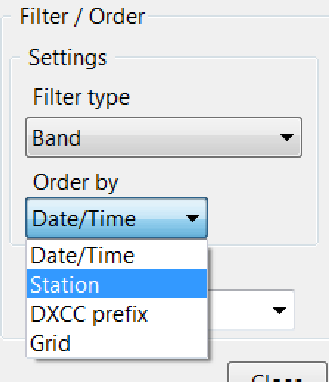

Und zum Schluss den Wert (**Filter value**).

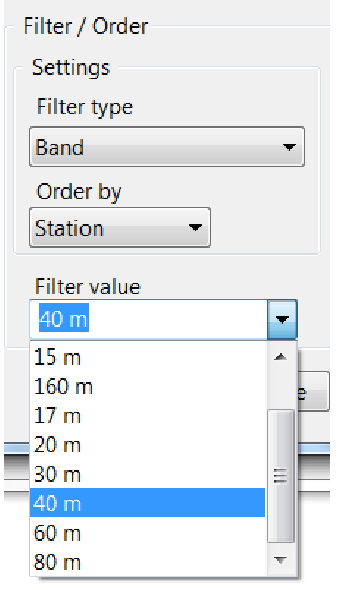

Auf diese Weise findet man z.B. rasch alle QSOs in einem bestimmten Monat, sortiert nach dem Rufzeichen.

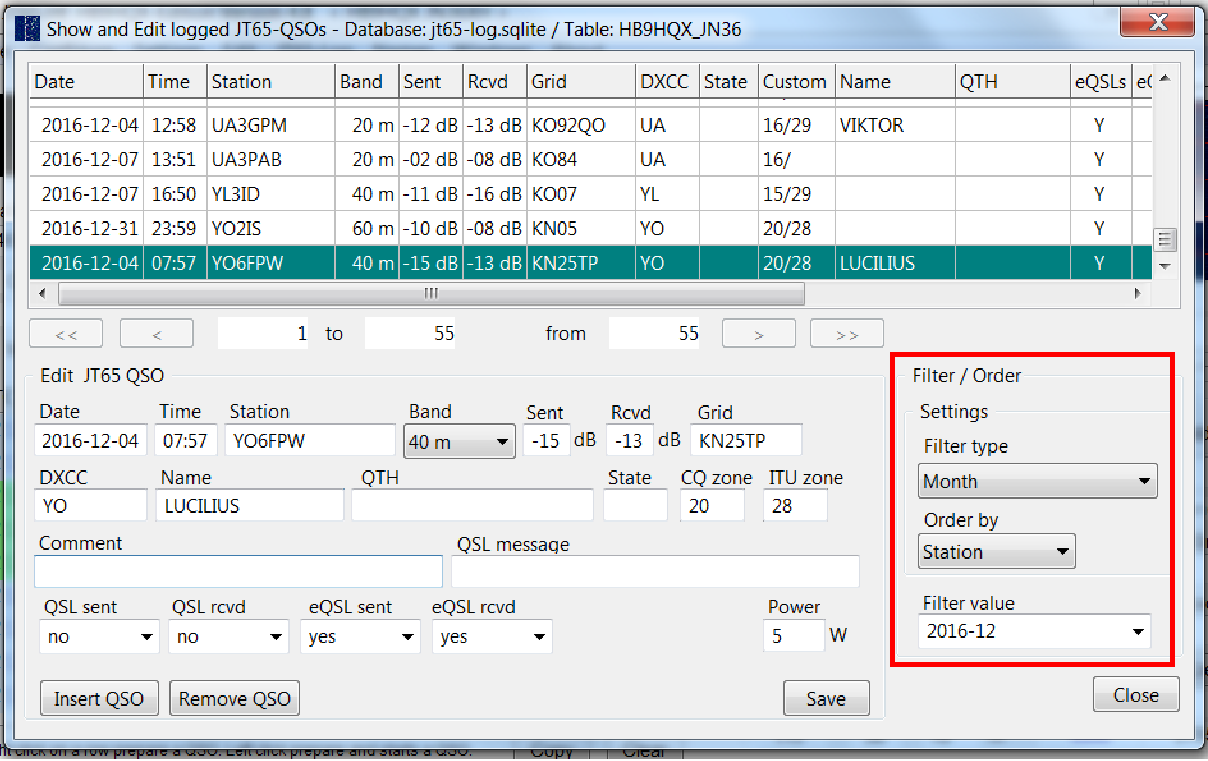

Das Formular **Edit Log** wird mit der Schaltfläche **Close** geschlossen.

Tipp: Wer die geloggten Verbindung in seiner eigenen Logdatenbank pflegen möchte, kann die jeweils letzten, noch nicht exportierten QSO-Daten als ADIF- oder MixW-Logdatei exportieren und sie anschliessend in die eigene Logdatenbank importieren. **JT65-Log** > **Export as ADIF logfile** > **Save all not exported records**.

Möchte man alle QSOs exportieren, wählt man

**JT65-Log** > **Export as ADIF logfile** > **Save all records (backup)**

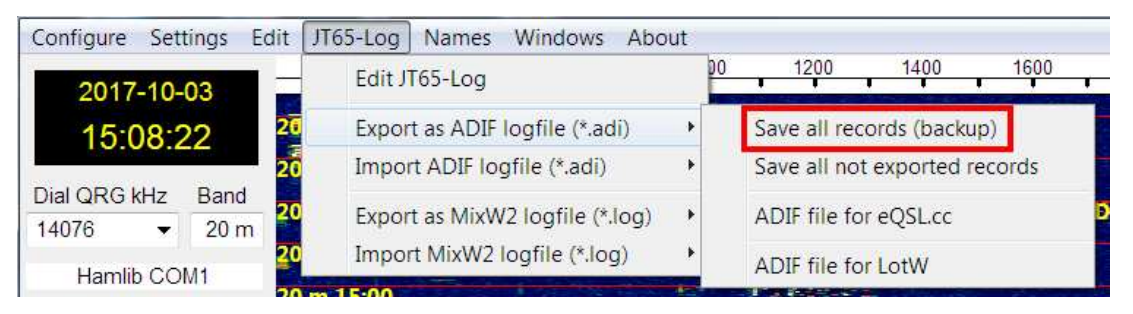

# JT65 Betriebstechnik

JT65 erfordert eine spezielle Betriebstechnik, die sich in mancherlei Hinsicht von andern Betriebsarten unterscheidet.

Es gibt in JT65, wie in andern Betriebsarten auch, zwei Varianten ein QSO zu beginnen. Entweder man ruft selber CQ und wartet auf eine Antwort oder man antwortet auf ein CQ. In der Praxis gestaltet sich beides extrem einfach.

Für ein CQ klickt man im Wasserfall auf eine freie Frequenz. Dann klickt man auf die Schaltfläche **CQ** und wartet. Die Aussendung startet zu Beginn der nächsten Minute automatisch, z.B. CQ HB9HQX JN36

Falls keine Station antwortet, wiederholt man einfach das CQ. Das passiert von selbst, bis man selber oder der Tx Watchdog des Programms die Aussendung stoppt (**Tx Halt**).

Antwortet eine Station mit ihrem Locator oder einem Signalrapport, so klickt man mit der linken Maustaste auf den entsprechenden Eintrag (Zeile) in der Empfangsliste. Die Stationsdaten (Rufzeichen, Signalstärke, Locator oder Empfangsrapport) werden in die Logfelder eingetragen und ein passender Antworttext erzeugt, z.B. DF7ZS HB9HQX -09 (oder DF7ZS HB9HQX R-09).

Die Aussendung dieses Textes erfolgt wieder automatisch.

Als nächstes wartet man auf den Rapport oder den Locator des QSO-Partners. Falls dieser eintrifft wird der empfangene Rapport (resp. der Locator) vom Programm automatisch in das passende Logfeld eingetragen. Sind alle Daten da, sollte man das QSO loggen. Je nach der vom QSO-Partner gewählten QSO-Variante kann man wieder CQ rufen oder muss noch den Erhalt des Rapports bestätigen, z.B. DF7ZS HB9HQX RR73. Alle weiteren Aussendungen sind überflüssig.

Möchte man mit einer Station, die CQ ruft ein QSO beginnen, so klickt man einfach auf den entsprechenden Eintrag (Zeile) in der Empfangsliste. Die Sendefrequenz wird automatisch angepasst, das Rufzeichen, der Locator und die Signalstärke in das entsprechende Logfeld eingetragen und ein passender Antworttext erzeugt, ja nach QSO-Variante z.B. DF7ZS HB9HQX -12 oder DF7ZS HB9HQX JN36.

Zu Beginn der nächsten Minute wird dieser Text automatisch ausgestrahlt.

Wenn man Glück hat antwortet die Station mit einem Rapport. Ist das der Fall, wird dieser ins passende Logfeld eingetragen. Jetzt klickt man je nach QSO-Variante auf die Schaltfläche **DE** oder **R-dB**. Mit dem nächsten automatisch erzeugten Text bestätigt man den Erhalt des Rapports und schickt gleichzeitig den Locator oder den Signalrapport für den QSO-Partner,

z.B. DF7ZS HB9HQX JN36 oder DF7ZS HB9HQX R-12.

Achtung: Bei markierter Checkbox **Auto Log** wird das QSO noch vor der letzten Aussendung geloggt. Die Logfelder werden dabei nicht gelöscht. Die Schriftfarbe wechselt einfach von schwarz nach grau. Erfahrene User können auch die Checkbox **Auto QSO** markieren. Ein begonnenes QSO wird mit etwas Glück automatisch zu Ende geführt.

# Zusätzliche Fenster

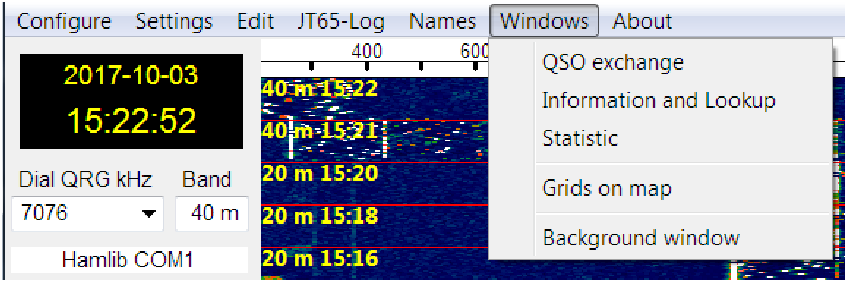

# Windows > Information and Lookup

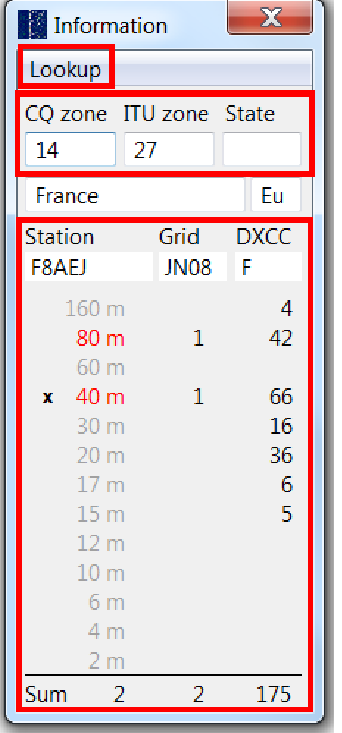

In die Felder **CQ zone**, **ITU zone** und **State** können fehlende Werte manuell eingetragen werden. Das ist praktisch, da sie in der Logdatenbank gespeichert werden. Sehr praktisch ist das Menü **Lookup**. Es öffnet den Internet-Browser und zeigt ausgewählte Callbook-Webseiten (**QRZ.COM**, **QRZCQ**, **HamCall** und/oder **HamQTH**) an. (**Settings** > **Internet**).

In der Tabelle sieht man noch auf welchen Bändern man die **Station** bereits geloggt hat (rot Schrift). Die beiden andern Spalten zeigen, wieviele Verbindungen mit dem angezeigten Locator (**Grid**) und dem angezeigten Land (**DXCC**) geloggt wurden.

### Windows > Statistic

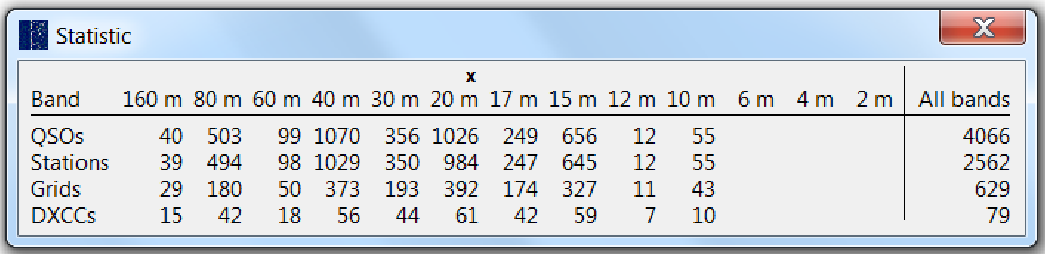

In der obersten Zeile der Tabelle sieht man, wieviele **QSOs** man auf den verschiedenen Bändern **geloggt** hat.

Interessant ist aber auch, wieviele verschiedene Stationen (**Stations**), Locators (**Grid**) und Länder (**DXCC**) man auf den verschiedenen Bändern geloggt hat. Die Informationen in dieser Tabelle beziehen sich nur auf JT65 (oder JT65 + JT9).

### Windows > Grids on map

In diesem Fenster sieht man auf einer Weltkarte alle gearbeiteten Locators in Form von farbigen Rechtecken. Bewegt man die Maus über die Karte, wird in der Titelleiste das Band und der zugehörige Locator sowie die Zahl der Verbindungen angezeigt.

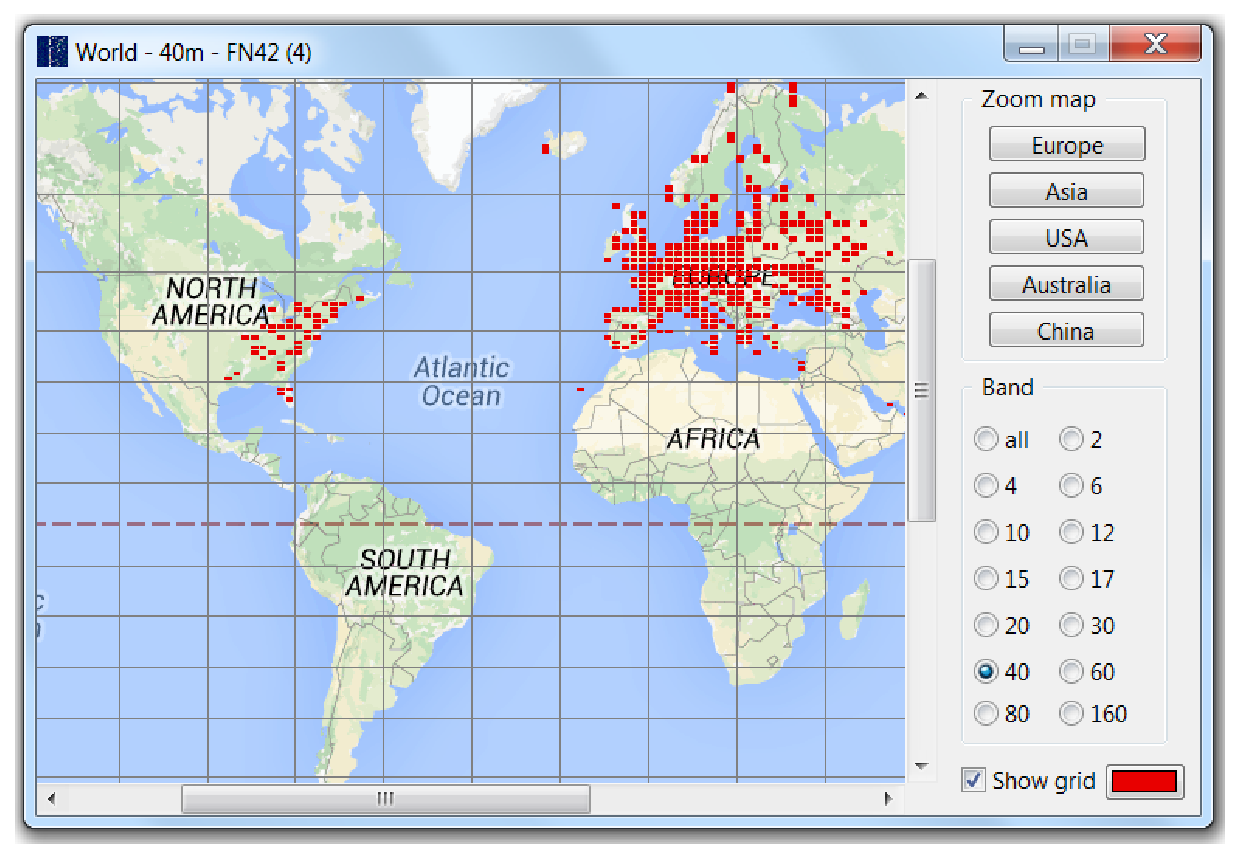

Die Farbe der Rechtecke kann man mit Hilfe der Farbschaltfläche rechts unten selber bestimmen.

Entfernt man die Markierung der Checkbox **Show grid** verschwinden die horizontalen und vertikalen Geraden (Längen- und Breitengrade).

Mit der Radiogruppe **Band** kann man die Anzeige auf ein einzelnes Band begrenzen.

Achtung: Als Folge der von der Karte verwendeten **Mercator-Projektion** werden die Abstände zwischen den Breitengraden gegen Norden und gegen Süden immer grösser. In der Nähe des Äquators sind sie am kleinsten. Das hat auch eine Auswirkung auf das Verhältnis von Höhe/Breite der farbigen Rechtecke.

Im Panel **Zoom map** befinden sich fünf **Schaltflächen**. Jede öffnet ein zusätzliches Fenster mit einer vergrösserten Karte, welche aber nur noch einen Ausschnitt der Weltkarte zeigt, z.B. nur Europa.

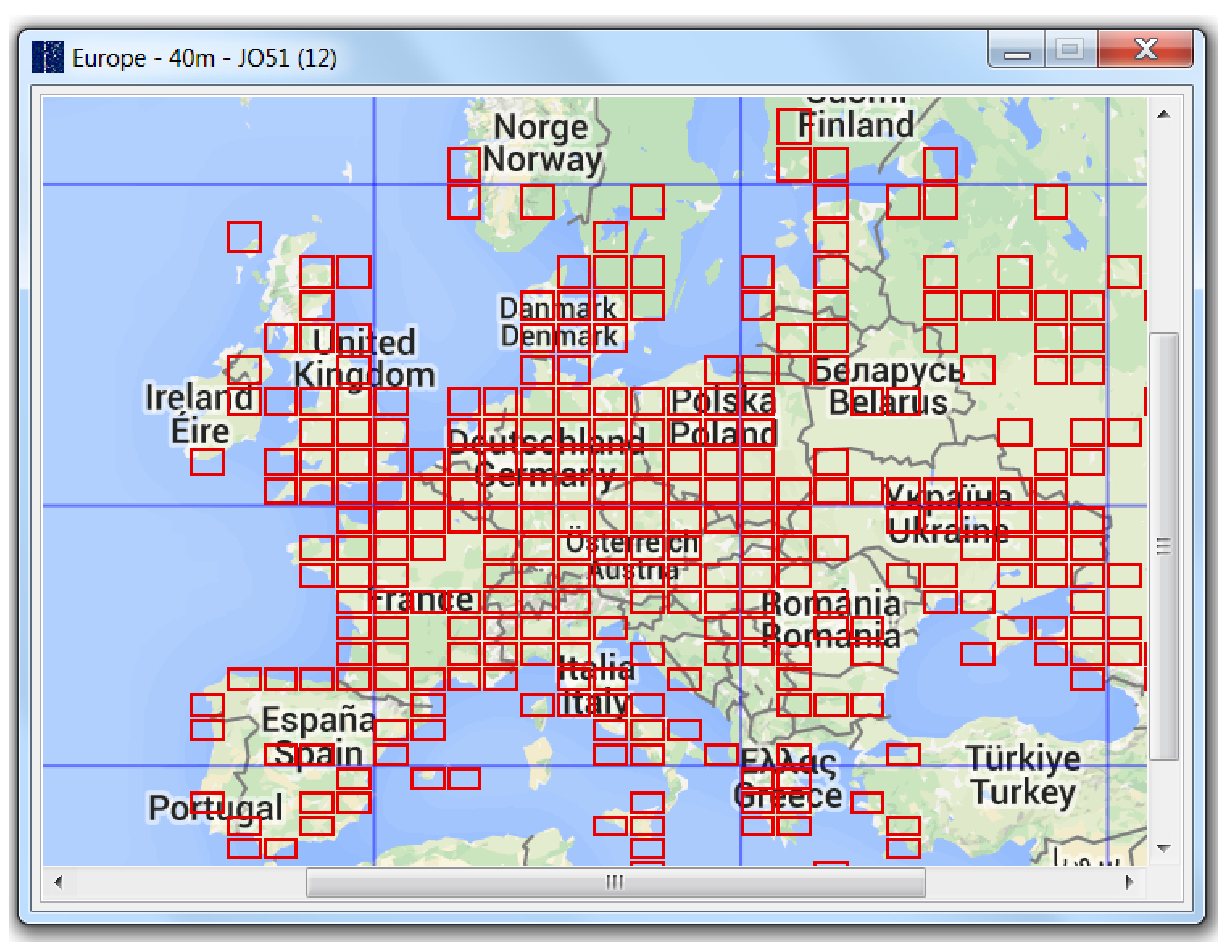

Fährt man mit der Maus über die Karte, so erscheint in der Titelleiste des Fensters der Locator und die Anzahl Verbindungen. Die Rechtecke sind transparent, besitzen aber einen farbigen Rand.

Achtung: Alle Fenster lassen sich mit der Maus vergrössern oder verkleinern. Zudem ist es möglich, den Kartenausschnitt mit den Rollbalken zu verschieben.

# Reverse Beacon Network (RBN)

Die Betriebsart JT65-HF ist geradezu für den Einsatz von RBN prädestiniert. Da sind einmal die vielen Empfangsstationen, die während Stunden ein Bandsegment beobachten und die empfangenen **Übermittlungen** automatisch loggen sowie die Rufzeichen und Empfangsrapporte automatisch ins Internet spotten. Auf der andern Seite existieren spezielle RBN-Server, welche die Spots laufend auswerten und allen Interessierten zur Verfügung stellen.

Das Programm unterstützt zur Zeit den **PSK Automatic Propagation Reporter** PSKReporter.info ein RBN für alle **digitalen** Betriebsarten.

Es lohnt sich auf alle Fälle auf einer freien Frequenz einen CQ-Ruf abzusetzen und anschliessend auf pskreporter.info **nach** Empfangsrapporten zu suchen.

Damit auch andere Stationen von dieser Funktion profitieren können, sollte man selber die empfangenen **Rufzeichen** ins Internet spotten. Im Menü **Settings** > **Internet** gibt es eine Checkbox **Activate spot to pskreporter.info**, welche man markieren kann.

Die Zahl der gespotteten Rufzeichen wird im Programmfenster unten rechts laufend angezeigt (**Spots**).

Achtung: Es werden nur Rufzeichen gespottet, welche in ihrem Text den Locator enthalten.

# **Schlusswort**

Jeder Nutzer meines Programms ist für sein Handeln selber verantwortlich. Ich übernehme keine Verantwortung für allfällige Schäden, welche durch die Benutzung meines Programms entstehen und gewähre auch keine Garantie dafür, dass alle Funktionen fehlerfrei arbeiten.

Ich bedanke mich bei allen, welche mich bei der Entwicklung unterstützt haben. Ganz besonders natürlich beim Erfinder der Betriebsart Joe Tailor K1JT und bei Joe Large W6CQZ dem Entwickler des Programms JT65-HF.

Nicht zuletzt bedanke ich mich bei allen Personen, die das Programm intensiv nutzen und ihre Erfahrungen weiter geben.

Brig, 3. 10. 2017 Beat Oehrli HB9HQX